# **YJK** 筒仓结构设计

# 北京盈建科软件股份有限公司

**2016.05**

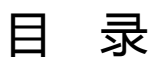

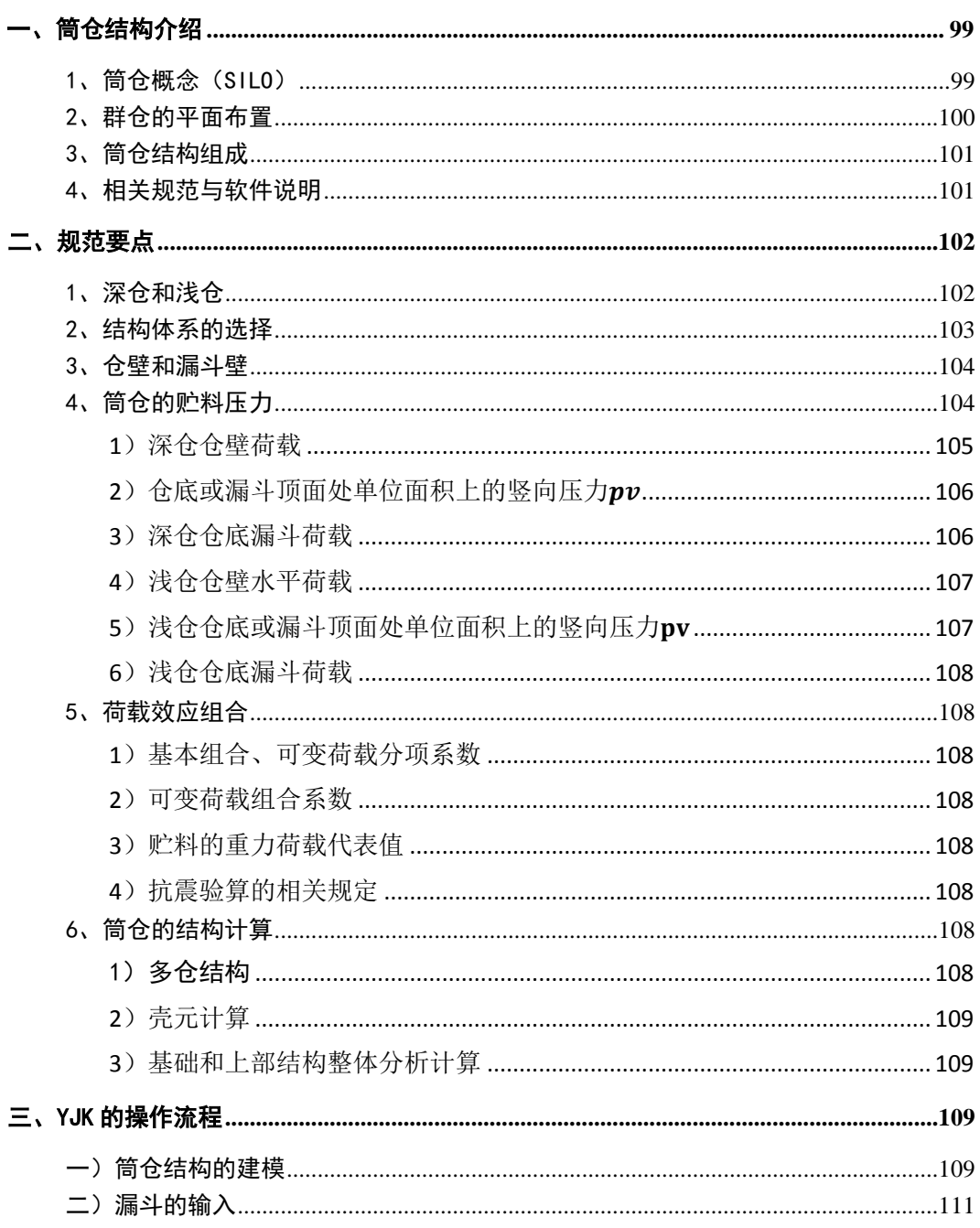

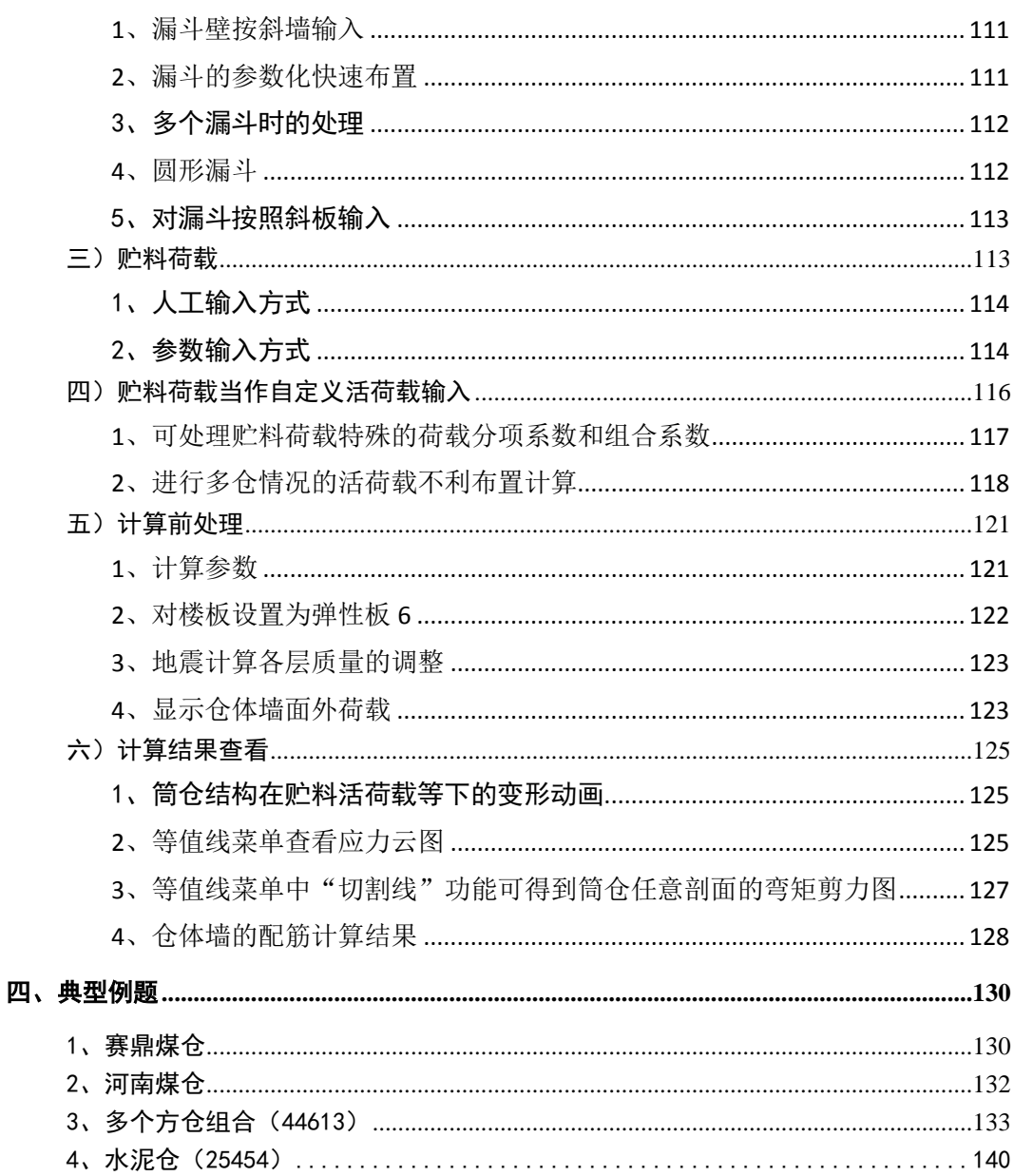

### <span id="page-4-0"></span>一、筒仓结构介绍

筒仓,是指平面为圆形、方形、矩形、多角形及其他几何外形的贮存散料的直立容 器,其容纳贮料的部分为仓体。筒仓结构一般由仓上建筑物、仓盖、仓壁、筒壁、漏斗、 仓下建筑物等组成。筒仓结构有时包含一个仓体,有时包含两个或多个仓体。有时筒仓 结构还包括楼梯。

可以参考《钢筋混凝土筒仓设计规范》GB 50077-2003 第 2.1 术语了解相应专业名词。

#### <span id="page-4-1"></span>1、筒仓概念(SILO)

平面为圆形、方形、矩形、多角形及其他几何外形的贮存散料的直立容器,其容纳 贮料的部分为仓体。

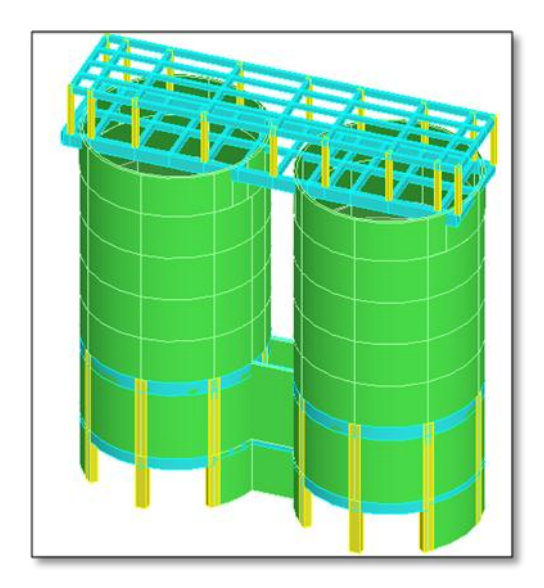

YJK 对筒仓结构的建模、前处理和计算仍采用和普通结构相同的流程和模块,因此总 体的操作方法与其它结构相同,但是 YJK 在软件中针对筒仓结构设置若干了自动化专业化 菜单,从而更方便操作。特别是 YJK 可精细计算处理墙上面外荷载,为筒仓设计提供了基 本的条件。

市面上有些专门的筒仓结构设计软件,这些软件多采用参数化为主的建模输入方式, 并设置部分交互建模功能,但是这种交互方式需要用户专门学习,并且不够成熟和稳定, 特别是难以适用筒仓多种实际模型的设计需要。YJK 采用通用建模计算结合专业菜单方式 设计筒仓,这种方式便于用户学习掌握,且计算稳定,适应性强。

#### <span id="page-5-0"></span>2、群仓的平面布置

多种的群仓平面布置示意图

3.2.2 群仓及排仓宜采用多排及单排行列式布置(图 3.2.2)。 在场地受到限制时可采用斜交布置。

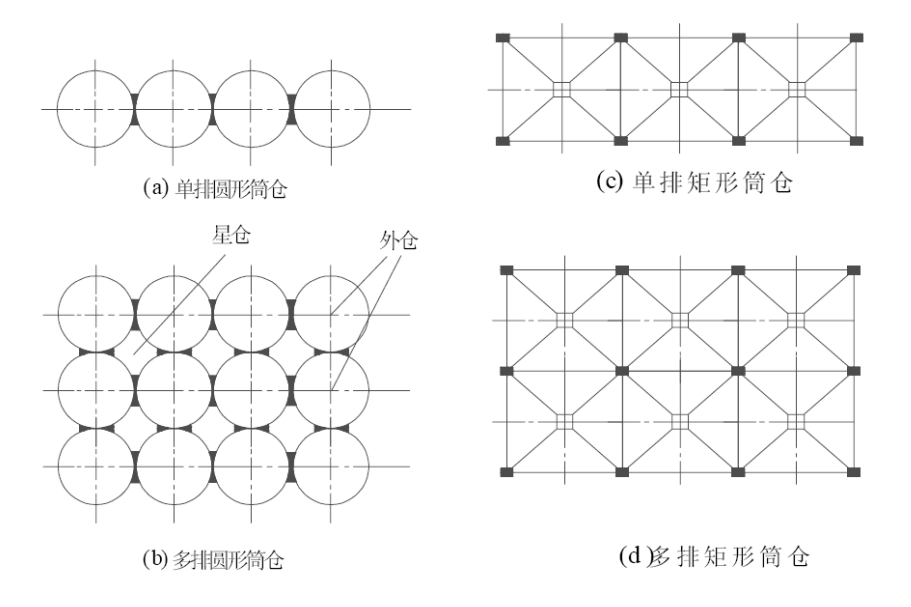

图 3.2.2 群仓平面布置示意图

#### <span id="page-6-0"></span>3、筒仓结构组成

3.3.1 筒仓结构可分为仓上建筑物、仓顶、仓壁、仓底、仓下支承 结构(简壁或柱)及基础等六部分(图 3.3.1)。

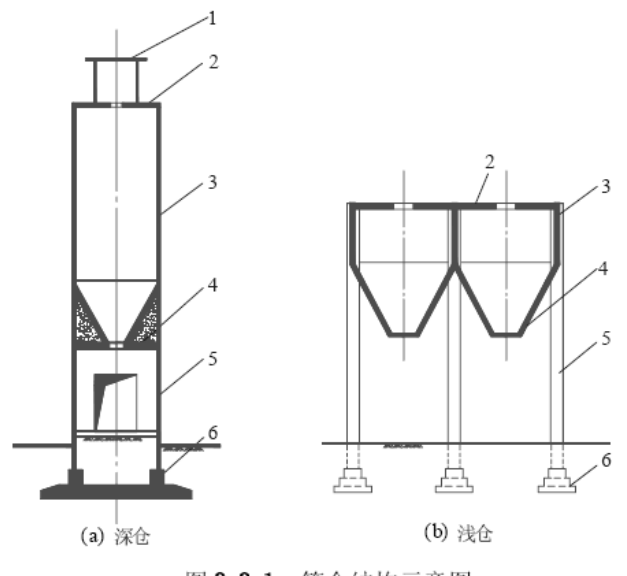

图 3.3.1 筒仓结构示意图 1-企上建筑物:2-企顶:3-仓壁; 4一仓底:5-仓下支承结构(简壁或柱):6-基础

#### <span id="page-6-1"></span>4、相关规范与软件说明

目前做筒仓设计应用规范主要如下:

《钢筋混凝土筒仓设计规范 GB 50077-2003》(简称《筒仓规范》);

《钢筒仓技术规范 GB 50884-2013》;

《混凝土结构设计规范 GB 50010-2010》;

《建筑抗震设计规范 GB 50011-2010》;

本文档是按照 YJK 1.7.1.0 版本来实现的。

\*程序目前仅支持普通钢筋混凝土筒仓,不支持预应力钢筋混凝土筒仓。

\*钢筒仓只计算输出内力,不进行设计。

#### <span id="page-7-0"></span>二、规范要点

#### <span id="page-7-1"></span>1、深仓和浅仓

筒仓分为深仓和浅仓,这是筒仓一个比较重要的概念。

《筒仓规范》1.0.3 条: 筒仓设计应分为深仓和浅仓。对于矩形浅仓,应分为漏斗仓、 低壁浅仓和高壁浅仓。其划分标准应符合下列规定:

1 当筒仓内贮料计算高度hn与圆形筒仓内径dn或与矩形筒仓的短边bn之比大于或等 于 1.5 时为深仓,小于 1.5 时为浅仓。

2 对于矩形浅仓,当无仓壁时为漏斗仓,当仓壁高度 h 与短边 b 之比小于 0.5 时为低 壁浅仓,大于或等于 0.5 时为高壁浅仓。

其中, 计算高度h<sub>n</sub>计算:

《筒仓规范》4.2.3 条: 贮料计算高度hn (m) 的确定, 应符合下列规定:

1 上端:贮料顶面为水平时,按贮料顶面计算;贮料顶面为斜坡时,按贮料锥体的 重心计算;

2 下端:仓底为钢筋混凝土或钢锥形漏斗时按漏斗顶面计算;仓底为平板无填料时, 按仓底顶面计算。仓底为填料做成的漏斗时,按调料表面与仓壁内表面交线的最低点处 计算。

下面为深仓和浅仓的示意图:

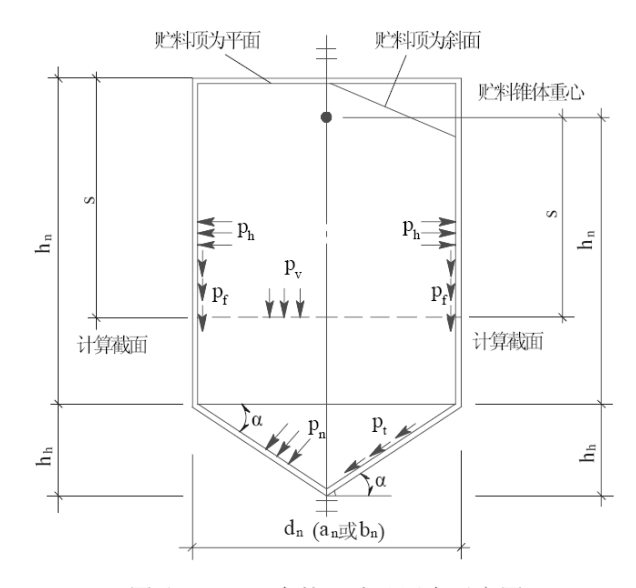

图 4.2.2 深仓的尺寸及压力示意图

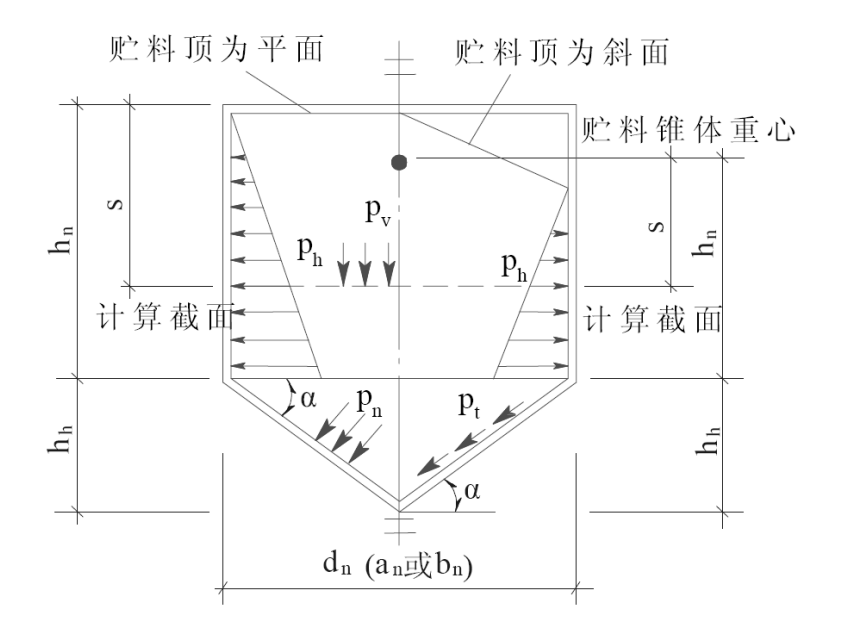

图 4.2.6 浅仓的尺寸及压力示意图

可以看出比较明显的不同,就是深仓的仓壁采用均布的面外法向荷载,而浅仓的仓 壁采用三角形的面外法向荷载。

#### <span id="page-8-0"></span>2、结构体系的选择

《钢筋混凝土筒仓设计规范》3.1.1 条:钢筋混凝土筒仓的结构安全等级应按二级, 抗震设防类别应按丙类。当与其他建筑连为一体时,其安全等级、地震设防类别及地基 基础设计等级不应小于筒仓的级别及类别。

应根据该条,确定结构安全等级,抗震设防类别。

根据《钢筋混凝土筒仓设计规范》3.1.3 条: "筒仓的地基基础设计等级应按乙级。" 因此筒仓基础设计与一般建筑基础设计类似。

YJK 计算时结构体系可选用剪力墙结构体系。

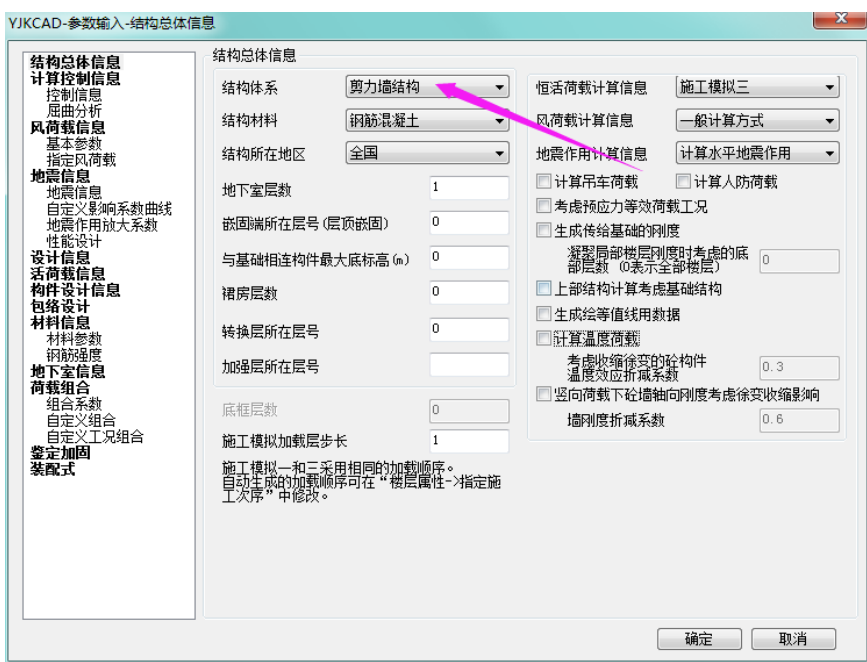

根据工艺等要求,根据《筒仓规范》3.2 节来确定平面布置。 按照深仓或者浅仓、多仓的布置形式和位置进行设计。

#### <span id="page-9-0"></span>3、仓壁和漏斗壁

仓壁厚度 t,可以参见《筒仓规范》3.3.2 条、6.1.2 条、6.2.2 条等来确定。

3.3.2 筒仓的仓壁、筒壁及角锥形漏斗壁官采用等厚截面,其厚 度除可按下列规定估算外尚应按裂缝控制验算确定:

1 直径等于或小于15m的圆形筒仓仓壁厚度:

$$
t = \frac{d_n}{100} + 100\tag{3.3.2}
$$

式中 t------ 仓壁厚度(mm);

- $d_n$  ——圆形筒仓内径(mm)。
- 2 直径大于15m 的圆形筒仓仓壁厚度应按抗裂计算确定。
- 3 矩形筒仓仓壁厚度可采用短边跨度的1/20~1/30。
- 4 角锥形漏斗壁厚度可采用短边跨度的1/20~1/30。

#### <span id="page-9-1"></span>4、筒仓的贮料压力

深仓和浅仓的荷载是不同的。

#### <span id="page-10-0"></span>**1**)深仓仓壁荷载

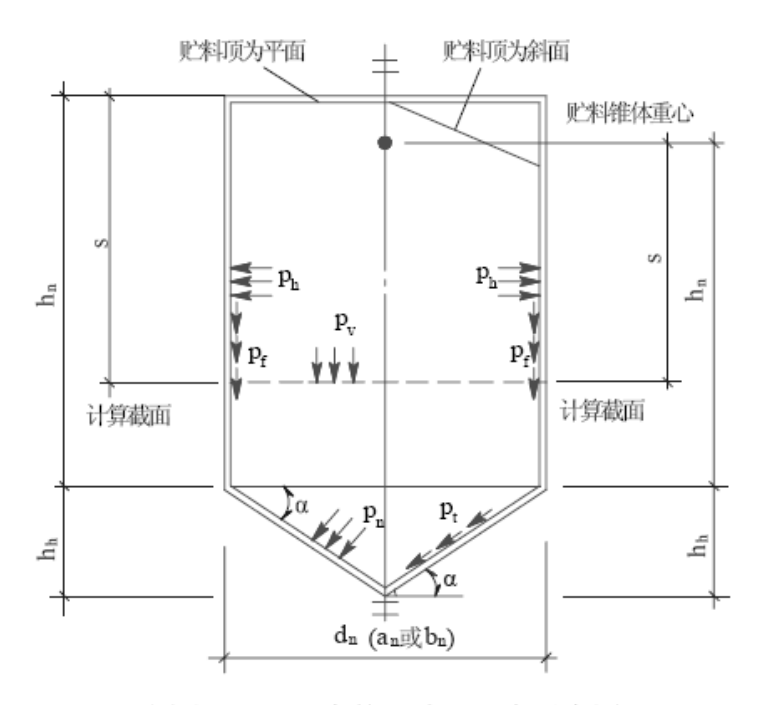

图 4.2.2 深仓的尺寸及压力示意图

《筒仓规范》4.2.2-1 条:

1 贮料顶面或贮料锥体重心以下距离 s(m)处,贮料作用于 仓壁单位面积上的水平压力 ph(kPa)应按下式计算:

$$
p_{\rm h} = C_{\rm h} \, \gamma \rho (1 - e^{-\mu \text{ks}/\rho}) / \, \mu \tag{4.2.2-1}
$$
\n
$$
k = \tan^2(45^\circ - \phi/2)
$$

《筒仓规范》4.2.2-5 条:贮料顶面或贮料锥体以下距离 s(m)处的计算截面以上仓 壁单位周长上的总竖向摩擦力pf (kN/m) 应按下式计算:

 $p_f$ =ρ[γs-γρ (1- $e^{-\mu ks/\rho}$ ) / $\mu$ k] (4.2.2-8)

其中的参数:

深仓贮料水平压力修正系数 **Ch** 和竖向压力修正系数 **Cv**,查看《筒仓规范》表 4.2.5 深仓贮料压力修正系数。

#### 筒仓水平净截面的水力半径ρ:《筒仓规范》4.2.4 条

贮料的重力密度、内摩擦角和贮料与仓壁的摩擦系数:《筒仓规范》附录 B 表 B 程序会根据《筒仓规范》式(4.2.2-1)和式(4.2.2-8), 只自动计算出 ph 和 pfo, 如果您的筒仓的仓底为偏心,而需要您自行修正,根据规范对 ph进行调整。

4 当仓壁设有偏心卸料口或仓底设多个卸料口而引起偏心 卸料时,应考虑偏心卸料的不利影响,可按下式计算,

偏心卸料作用于矩形仓仓壁上的水平压力,

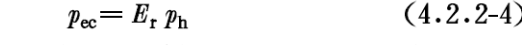

$$
E_{\rm r} = (b+2e)/(b+e) \tag{4.2.2-5}
$$

偏心卸料作用于圆形仓仓壁上的水平压力:

$$
p_{\rm ec} = E_{\rm c} p_{\rm h} \tag{4.2.2-6}
$$

$$
E_{\rm c} = (d_{\rm n} + 4e) / (d_{\rm n} + 2e) \tag{4.2.2-7}
$$

式中 e 偏心卸料口中心与仓中心间的距离:

#### <span id="page-11-0"></span>2)仓底或漏斗顶面处单位面积上的竖向压力p<sub>n</sub>

《筒仓规范》4.2.2-2 条:仓底或漏斗顶面处单位面积上的竖向压力p1(kPa)应按下 式计算:

 $p_v = C_v \gamma \rho$  (1- $e^{-\mu kha/\rho}$ )  $\mu k$  (4.2.2-2)

式中: C<sub>n</sub> ——深仓贮料竖向压力修正系数;

ℎ——贮料计算高度

注: 当按上式计算的p<sub>n</sub>值大于 γh<sub>n</sub>时应取 γh<sub>n</sub>。

#### <span id="page-11-1"></span>**3**)深仓仓底漏斗荷载

作用于漏斗壁的法向压力 pn和漏斗壁切向力 pr,可以按梁墙荷载里的墙荷载输入:

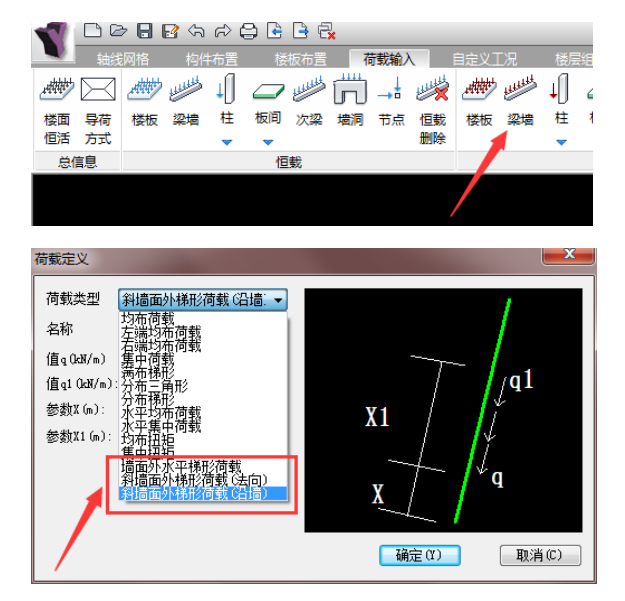

对于 Pt 按"斜墙面外梯形荷载(沿墙)"输入,对 Pn 按"斜墙面外梯形荷载(法向)" 输入。

《筒仓规范》4.2.2-3 条:漏斗壁切向力按下式计算:

 $p_t = C_n p_n (1 - k) \sin \alpha \cos \alpha$  (4.2.2-3)

仓底漏斗法向荷载 pn:

《筒仓规范》4.2.7 条: 作用于漏斗壁单位面积上的法向压力pn(kPa)应按下式计算:

 $p_n = \xi p_n$ 

(4.2.7)

式中 ξ——按附录 D 选用。

#### <span id="page-12-0"></span>**4**)浅仓仓壁水平荷载

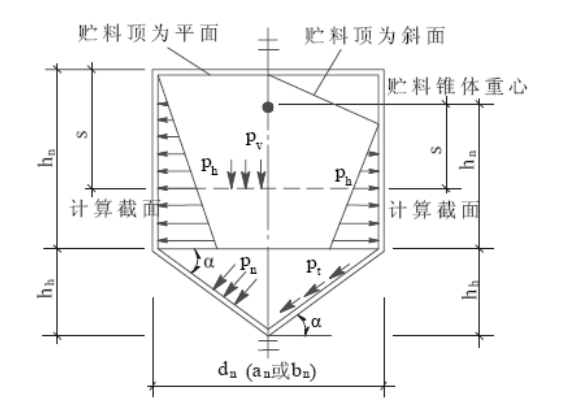

图 4.2.6 浅仓的尺寸及压力示意图

《筒仓规范》4.2.6-1 条: 贮料顶面或贮料锥体重心以下距离 s(m)处,作用于仓壁 单位面积上的水平压力ph(kPa)应按下式计算:

 $p_h = k \gamma s$  (4.2.6-1)

#### <span id="page-12-1"></span>5) 浅仓仓底或漏斗顶面处单位面积上的竖向压力p<sub>v</sub>

《筒仓规范》4.2.6-3 条: 贮料顶面或贮料锥体重心以下距离 s(m)处,单位面积上 的竖向压力py (kPa)应按下式计算:

 $p_v = \gamma s$  (4.2.6-2)

并且注意浅仓在以下几何尺寸时,需要调整:

2 筒仓的贮料计算高度  $h_n$  与其内径  $d_n$  或其他几何平面的 短边 b<sub>n</sub> 之比等于 1.5 时,除按上式计算外,尚应按 4.2.2-1 式计 算贮料压力,二者计算结果取其大值。

5  $h_n \leqslant 0.5 d_n$ ,  $d_n \geqslant 24$ m 的大型浅圆仓仓壁上水平压力  $p_n$ (kPa)的计算应计入仓壁顶面以上堆料的作用,可按附录C计算。

#### <span id="page-13-0"></span>**6**)浅仓仓底漏斗荷载

《筒仓规范》4.2.6-4 条:漏斗壁切向压力应按下式计算:

 $p_t = p_u(1 - k) \sin \alpha \cos \alpha$  (4.2.6-3)

仓底漏斗法向荷载 pn:采用与深仓仓底漏斗法向荷载相同的《筒仓规范》4.2.7 条公 式。

#### <span id="page-13-1"></span>5、荷载效应组合

#### <span id="page-13-2"></span>**1**)基本组合、可变荷载分项系数

《筒仓规范》4.1.6 条:基本组合、可变荷载分项系数采用下值:

1 贮料荷载分项系数应取 1.3;

 2 其他可变荷载分项系数可取 1.4,标准值大于 4kN/m2 的楼面活荷载分项系数可 取 1.3。

#### <span id="page-13-3"></span>**2**)可变荷载组合系数

《筒仓规范》4.1.7 条:可变荷载组合系数采用下值:

 1 楼面活荷载及其他可变荷载,如按等效均布荷载取值时,组合系数可取 0.5-0.7; 如按实际荷载取值时采用 1.0; 对雪荷载可取 0.5。

 2 筒仓无顶盖且贮料重按实际重量取值时,贮料荷载组合系数应取 1.0,有顶盖 时可取 0.9。

#### <span id="page-13-4"></span>**3**)贮料的重力荷载代表值

《筒仓规范》4.1.8 条:计算筒仓水平地震作用及其自震周期时,可取贮料总重 80% 作为贮料有效质量的代表值,重心取其总重的中心。

因此,结构计算中贮料荷载作为活荷载,在活载的重力荷载代表值参数中应填写 0.8。

#### <span id="page-13-5"></span>**4**)抗震验算的相关规定

筒仓构件抗震验算时,构件的地震作用效应和其他荷载效应的基本组合,只考虑全 部荷载代表值和水平地震作用的效应。计算重力荷载代表值的效应时,除贮料荷载外, 其他重力荷载分项系数可取 1.2;当重力荷载对构件承载能力有利时,其分项系数不应大 于 1.0。在计算水平地震作用效应时地震作用分项系数应取 1.3。水平地震作用的标准值 应乘以相应的增大系数或调整系数。

#### <span id="page-13-6"></span>6、筒仓的结构计算

#### <span id="page-13-7"></span>1)多仓结构

根据《筒仓规范》第 5.2.1 条第 1 款强条:"应在空、满仓不同荷载条件下对仓壁连 接处的内力进行验算。"

108

《筒仓规范》第 5.2.2 条第 2 款:"矩形群仓仓壁除应按单仓计算外,尚应计算在空、 满仓不同荷载条件下的内力。

多仓时, YJK 可使用自定义荷载工况方式分别输入各个单仓的满仓荷载, 再把他们设 置成叠加+包络的组合模式即可满足这里的规范要求。

#### <span id="page-14-0"></span>**2**)壳元计算

《筒仓规范》5.2.1-2 条: 圆形筒仓或浅圆仓的薄壳结构构件,均应计算其薄膜内力。 当仓顶采用正截锥壳、正截球壳或其他形式的薄壳壳体与仓壁整体连接或仓底整体连接 时,相连各壳体尚应计算其边缘效应。圆形筒仓各旋转薄壳壳体在轴对称荷载作用下的 薄膜内力可按附录 F 的公式计算。

YJK 对各种形式筒仓仓壁、仓顶、楼板均按有限元壳元整体分析计算,满足《筒仓规 范》这里的要求。

#### <span id="page-14-1"></span>**3**)基础和上部结构整体分析计算

《筒仓规范》5.2.1-6 条:仓壁直接落地的圆形筒仓或浅园仓,当其与基础整体连接 时,仓壁除按薄壁筒壳的薄膜理论计算外,尚应计算其与基础连接部位基础对仓壁的边 界效应。

YJK 建模时可将基础构件与上部结构仓上建筑一起输入,计算时对筒仓的基础底板和 仓壁等仓上建筑整体分析计算,因此可准确计算出基础连接部位基础对仓壁的边界效应。

#### <span id="page-14-2"></span>三、YJK 的操作流程

#### <span id="page-14-3"></span>一)筒仓结构的建模

YJK 软件对筒仓结构的建模按照分层建模的方式,

1、分层建模,即对仓下建筑、筒壁、仓体、仓上建筑等分层建模,最后全楼组装成 筒仓结构;

2、对仓体的仓壁采用圆弧墙或者直墙建模,对高大的深仓结构应分为几层建模,为 的是准确计算筒仓侧壁的贮料荷载,同时分区给出计算配筋,即底部几层比上边层受力 大配筋也大。一般每层层高控制在 3-4 米;

3、需要时,可将筒仓下的基础构件在上部建模时同时输入,可输入筏板、地梁等基 础形式, YJK 在上部结构计算时对筒仓的基础底板和仓壁等仓上建筑整体协同分析计算, 因此可准确计算出基础连接部位基础对仓壁的边界效应。

4、对漏斗部分可以按照斜墙建模,也可以按照斜板建模。对于可按照斜墙的软件提 供漏斗的参数化建模方式,可通过几个参数快速生成各种形式的漏斗,参数生成的漏斗

是由斜墙组成的。对圆漏斗可按斜圆弧墙输入。按照斜板输入漏斗时,须输入斜的虚梁 勾画漏斗的各块斜板。漏斗上的荷载可用人工输入斜板房间上荷载的方式输入,上部结 构计算时应对弹性板导荷参数选择"有限元计算方式"。

5、贮料荷载主要三种,作用在仓壁上的水平压力和竖向摩擦力,作用于仓底或漏斗 顶面单位面积上的竖向压力,作用在漏斗斜墙上的法向荷载和切向荷载。这些荷载可当 做活荷载或自定义荷载输入。软件设置了"贮料荷载"菜单可以通过参数自动生成作用 在仓壁、仓底和漏斗的这三种荷载;

6、对于仓盖可按斜的楼板输入,一般辅助输入虚梁,形成斜的无梁楼盖。也可以按 照斜圆弧墙输入圆形仓盖。

下面以上方筒仓为例说明逐层建模的过程。

1、2 层和 3 层为仓下建筑部分,1 层接基础筏板,3 层输入漏斗;

4-7 层为仓体部分, 先输入圆弧轴线, 再在上面布置墙。8 层也是仓体部分, 8 层上 的梁属于仓上建筑;

9 层是仓上建筑部分。

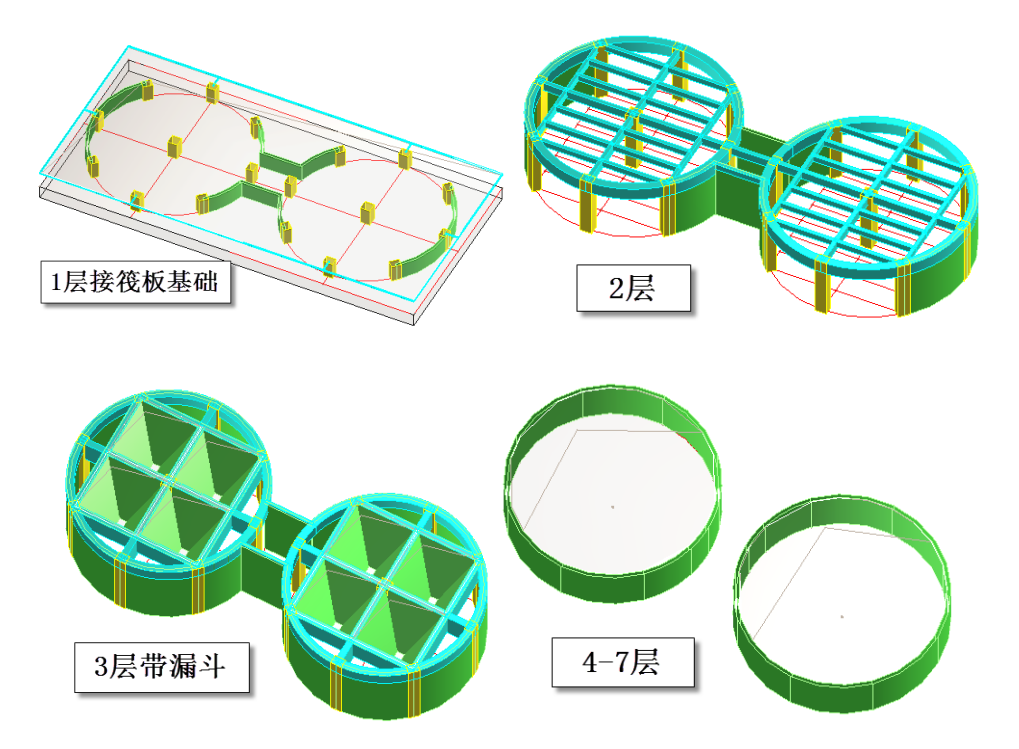

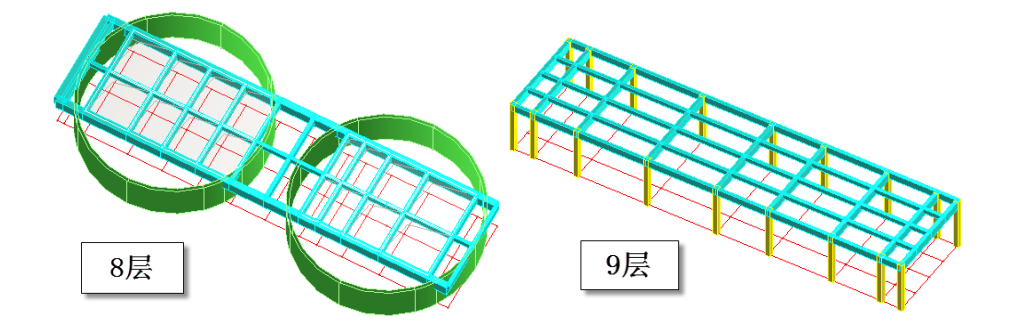

#### <span id="page-16-0"></span>二)漏斗的输入

对于漏斗壁可按斜墙或者斜板输入,下面 1-3 介绍可按斜墙输入的漏斗的处理,4 节 介绍按照斜板输入漏斗的处理。

#### <span id="page-16-1"></span>**1**、漏斗壁按斜墙输入

对漏斗壁可按斜墙方式输入,每一侧的漏斗壁作为一片斜墙输入。

下图是漏斗的平面图, 按照 400 厚混凝土墙输入,漏斗离地 2500mm, 因此输入墙 底高 2500。

该斜墙的下端偏轴距离为 2103mm,下端的起点外扩和终点外扩都是 2103mm。为了 保证漏斗四壁能够准确连接,斜墙的这些参数需要准确输入。

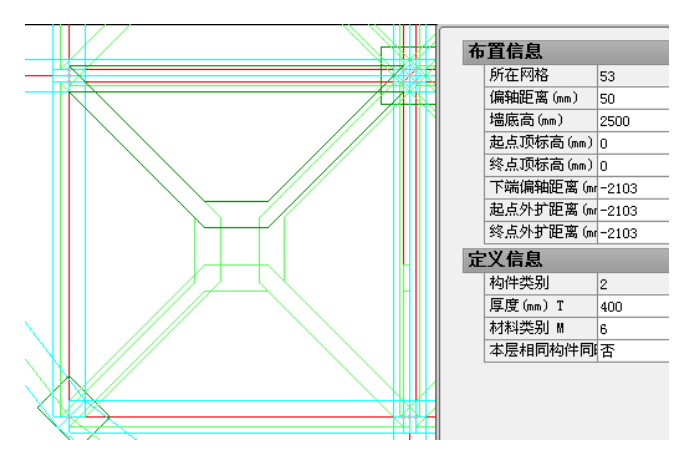

#### <span id="page-16-2"></span>**2**、漏斗的参数化快速布置

软件在构件布置菜单下设置了"漏斗"菜单,可通过输入几个漏斗布置参数方便地 布置漏斗。

矩形漏斗四个边上端布置的轴线必须围成一个矩形,首先,需点取漏斗轴线布置的 四个点,程序提示:按逆时针方向逐个点取矩形的四个节点,然后屏幕出现漏斗参数对 话框,如下图,分别输入漏斗壁墙厚,偏心值,漏斗下口的净宽、净长,如果漏斗下出 口是偏心的,还可以在这里输入两个方向的偏心值。

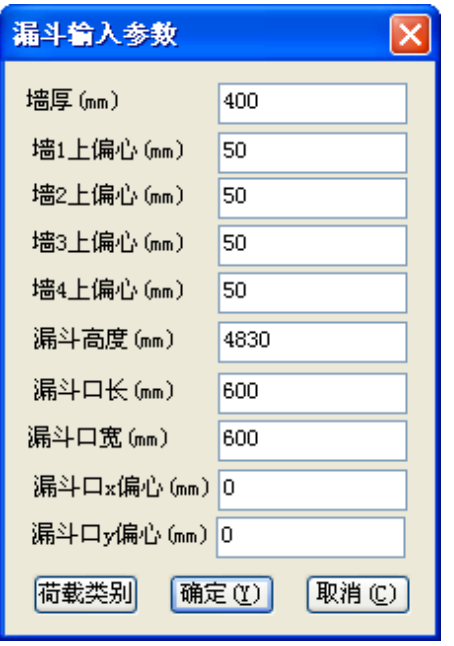

#### <span id="page-17-0"></span>3、多个漏斗时的处理

本工程的每个仓体下需要布置四个漏斗,用参数化输入方式,连续输入即可。

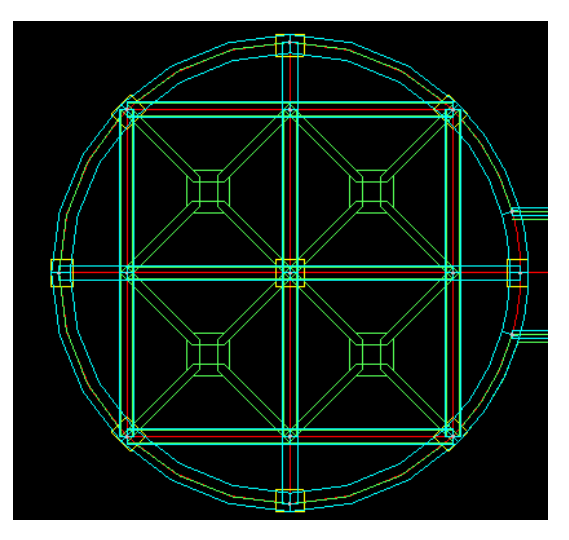

#### <span id="page-17-1"></span>**4**、圆形漏斗

对圆形漏斗,可用斜墙菜单输入,斜墙菜单支持斜弧墙的输入,圆形漏斗可用斜弧 墙方便地输入。

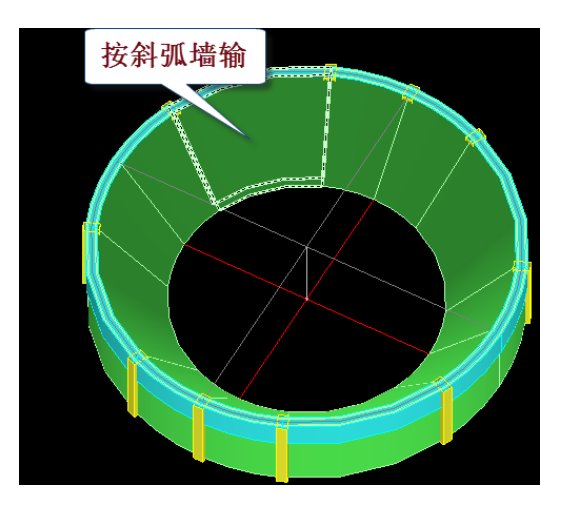

#### <span id="page-18-0"></span>5、对漏斗按照斜板输入

按斜板输入的漏斗,就像顶尖向下放置的斜坡屋顶的输入,一般须输入斜的虚梁, 在虚梁围成的房间生成斜的楼板。对于漏斗上作用的荷载可以按照房间面荷载的方式输 入,但注意软件只能处理数值向下的楼板荷载。

上部结构计算时软件对斜板自动处理成弹性膜,用户须将其改为弹性板 6。同时在计 算参数的计算控制信息中的参数:弹性板荷载计算方式中选择"有限元计算"方式。在 这种方式下,计算结果的漏斗弹性板的配筋计算结果才有参照配筋的价值。

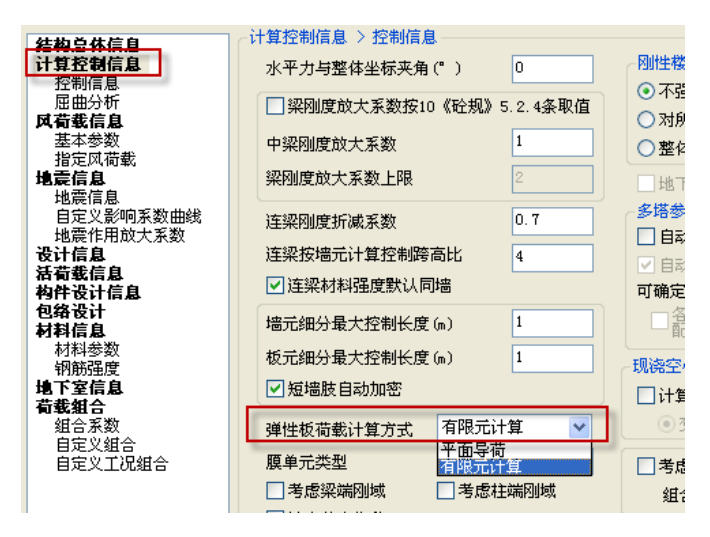

#### <span id="page-18-1"></span>三)贮料荷载

贮料荷载主要三种,作用在仓壁上的水平压力和竖向摩擦力,作用于仓底或漏斗顶 面单位面积上的竖向压力,作用在漏斗斜墙上的法向荷载和切向荷载。这些荷载可当做 自定义荷载工况的活荷载输入,作用在仓壁上的荷载作为墙的面外荷载和墙顶均布荷载 方式输入;作用在仓底的零向荷载,可在仓底所在楼层作为楼板均布面荷载输入;作用 在漏斗斜墙上的法向压力 p,和漏斗壁切向力 p,可按照斜墙上的法向荷载和切向荷载方式 输入。

#### <span id="page-19-0"></span>1、人工输入方式

人工输入贮料荷载,对于贮料仓壁的水平压力,应在仓体所在的各层分别计算出贮 料仓壁的水平压力,把它们按照墙的面外荷载输入。对于贮料仓壁的竖向摩擦力,也应 在仓体所在的各层分别计算出,把它们按照墙上的均布荷载输入。

仓底没有布置漏斗时(或没有输入漏斗墙上的荷载时),对于仓底的竖向荷载,可在 仓底所在楼层作为楼板均布面活荷载输入。由于漏斗顶面没有楼板,为了输入仓底的竖 向荷载可将漏斗所在房间的板厚设为 0 厚度。

布置了漏斗时,作用在漏斗壁上的法向压力 p,和漏斗壁切向力 p,需按照斜墙上的法 向荷载和切向荷载由人工输入,用户可按《筒仓规范》手工计算出数值再输入。

#### <span id="page-19-1"></span>2、参数输入方式

软件在荷载布置菜单下设置了"筒仓荷载"菜单,可以通过参数自动生成作用在仓 壁上的两种荷载、仓底的均布面荷载和漏斗壁上的法向压力和切向力。

参数输入筒仓贮料荷载是对每个仓体的所有层同时生成,因此每次需要输入贮料布 置的起始层号、贮料高度并选取仓体所在任一楼层的圆仓或方仓墙体。如下是某煤仓的 贮料参数:

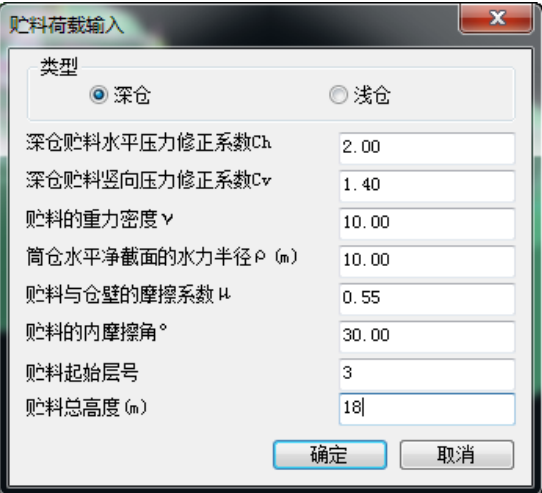

对于深仓,参数包括两部分,第一部分为贮料本身特性的参数,包括:贮料水平压 力修正系数、贮料竖向压力修正系数、贮料的重力密度、筒仓水平净截面的水力半径、 贮料与仓壁的摩擦系数、贮料的内摩擦角。

其中的参数:

深仓贮料水平压力修正系数 Ch 和竖向压力修正系数,查看《筒仓规范》4.2.5 条, 表 4.2.5 深仓贮料压力修正系数。

筒仓水平净截面的水力半径ρ:《筒仓规范》4.2.4 条 贮料的重力密度、内摩擦角和贮料与仓壁的摩擦系数:《筒仓规范》附录 B 表 B 程序会根据《筒仓规范》式(4.2.2-1)和式(4.2.2-8), 只自动计算出 ph 和 pfo,

第二部分是贮料起始层号、贮料总高度,是说明贮料在竖向分布的范围。

输入完参数后用户需用鼠标指定仓体所在的墙,所选的墙体应可围成一个封闭的房 间。

软件根据贮料起始层号、贮料总高度自动算出贮料分布的各个楼层,并在这些楼层 的仓壁自动算出仓壁的水平压力和仓壁竖向摩擦力,并将它们按墙上活荷载(或自定义 荷载)输入。下图为第 3 层仓体自动生成的墙上活荷载。

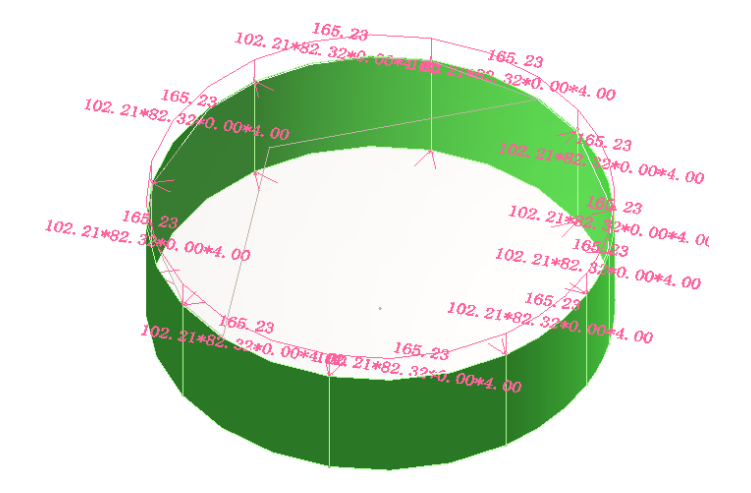

软件同时生成仓底的竖向荷载,软件把主料起始层号的下一层作为仓底所在楼层, 自动生成该层仓体范围内各房间的楼板均布面活荷载。

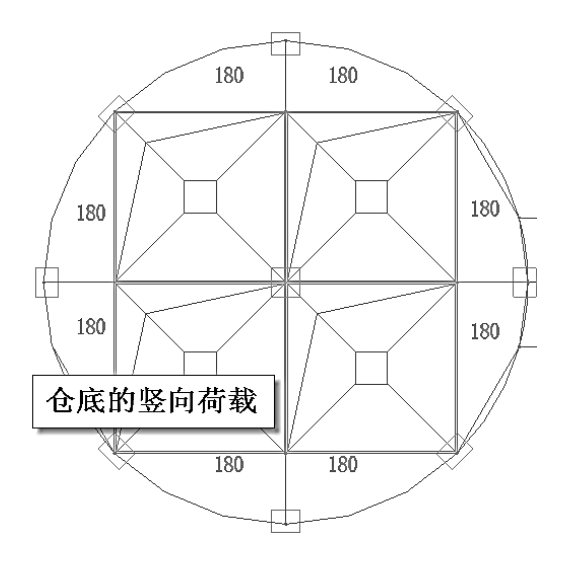

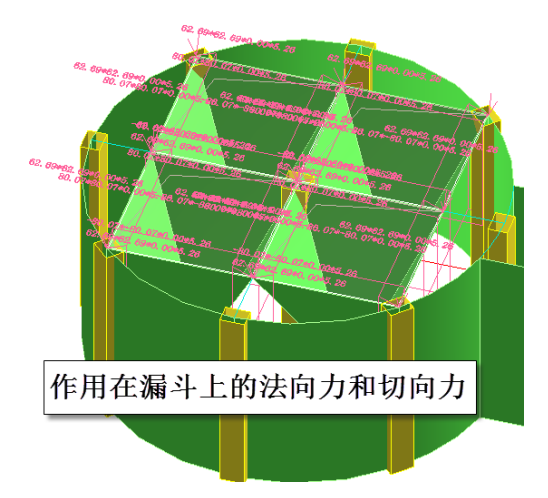

软件还同时生成漏斗壁上的法向压力和切向力。

如果漏斗上面依然布置了楼板,楼板上将被布置上仓底的竖向荷载,此时将与自动 生成的漏斗上的法向力和切向力重复输入,为了避免这种重复输入,一般应将漏斗上的 房间设置为全房间洞。

当为浅仓时,用户应勾选筒仓荷载对话框上的"浅仓"选项,浅仓时参数只有贮料 的重力密度、内摩擦角 2 个。

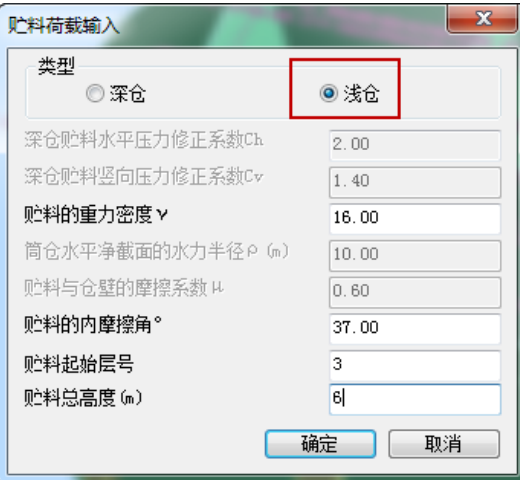

软件自动计算的筒仓荷载公式详见本文二节 4 的相关说明。

#### <span id="page-21-0"></span>四)贮料荷载当作自定义活荷载输入

建议用户把贮料荷载不要作为一般的活荷载输入,而应作为自定义荷载工况输入, 这是因为贮料荷载有自己特殊的荷载分项系数和组合系数,自定义荷载工况具有自己单 独的荷载分项系数和组合系数的设置,从而可满足这样的要求。对于多个筒仓的结构,

按规范应进行活荷载布置计算,把每个单仓的贮料荷载当作自定义荷载输入,可以方便 地控制计算完成不利布置计算的要求。

#### <span id="page-22-0"></span>**1**、可处理贮料荷载特殊的荷载分项系数和组合系数

每个自定义荷载工况输入时,将弹出该工况定义的对话框,这里可以设置该荷载工 况的荷载分项系数和组合系数。

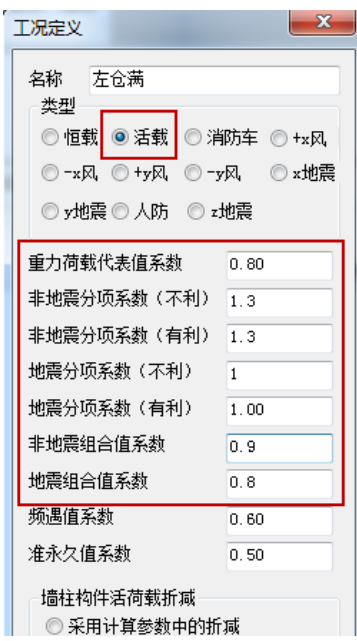

对于筒仓的贮料荷载,首先应作为活荷载输入,因此应勾选框上的活荷载项;

《筒仓规范》4.1.8 条:计算筒仓水平地震作用及其自震周期时,可取贮料总重 80% 作为贮料有效质量的代表值;

因此,在如上的重力荷载代表值参数中应填写 0.8;(如果作为普通的活荷载输入, 软件默认的数值是 0.5)

《筒仓规范》4.1.6 条:贮料荷载分项系数应取 1.3。

因此,对如上的非地震分项系数(不利)和非地震分项系数(有利)参数应填写 1.3; (如果作为普通的活荷载输入,软件默认的分项系数是 1.4)。

根据《筒仓规范》4.1.9 条, 对如上地震分项系数(不利)和地震分项系数(有利) 参数应填写 1.0;(如果作为普通的活荷载输入,软件默认的组合值系数是 1.2)。

《筒仓规范》4.1.7 条: 筒仓无顶盖且贮料重按实际重量取值时, 贮料荷载组合系数 应取 1.0,有顶盖时可取 0.9。

因此,对如上的非地震组合值系数参数应填写 0.9;本工程有顶盖(如果作为普通的 活荷载输入,软件默认的组合值系数是 0.7)。

根据《筒仓规范》4.1.9 条,对如上地震组合值系数参数应填写 0.8;(如果作为普通 的活荷载输入,软件默认的组合值系数是 1.0)。

#### <span id="page-23-0"></span>**2**、进行多仓情况的活荷载不利布置计算

根据《筒仓规范》第 5.2.1 条第 1 款强条和第 5.2.2 条第 2 款,结构中包含多个筒仓 时,需考虑各个筒仓之间有的满仓有的空仓的情况,此时须用户采用自定义荷载工况的 方式才能处理这种不利布置的情况。

对于上面例题的筒仓,我们在"自定义工况"菜单下,把左仓满和右仓满分别作为2 个自定义活荷载工况输入。在左仓满载工况下仅对左边的仓输入贮料荷载,在右仓满载 工况下仅对右边的仓输入贮料荷载。

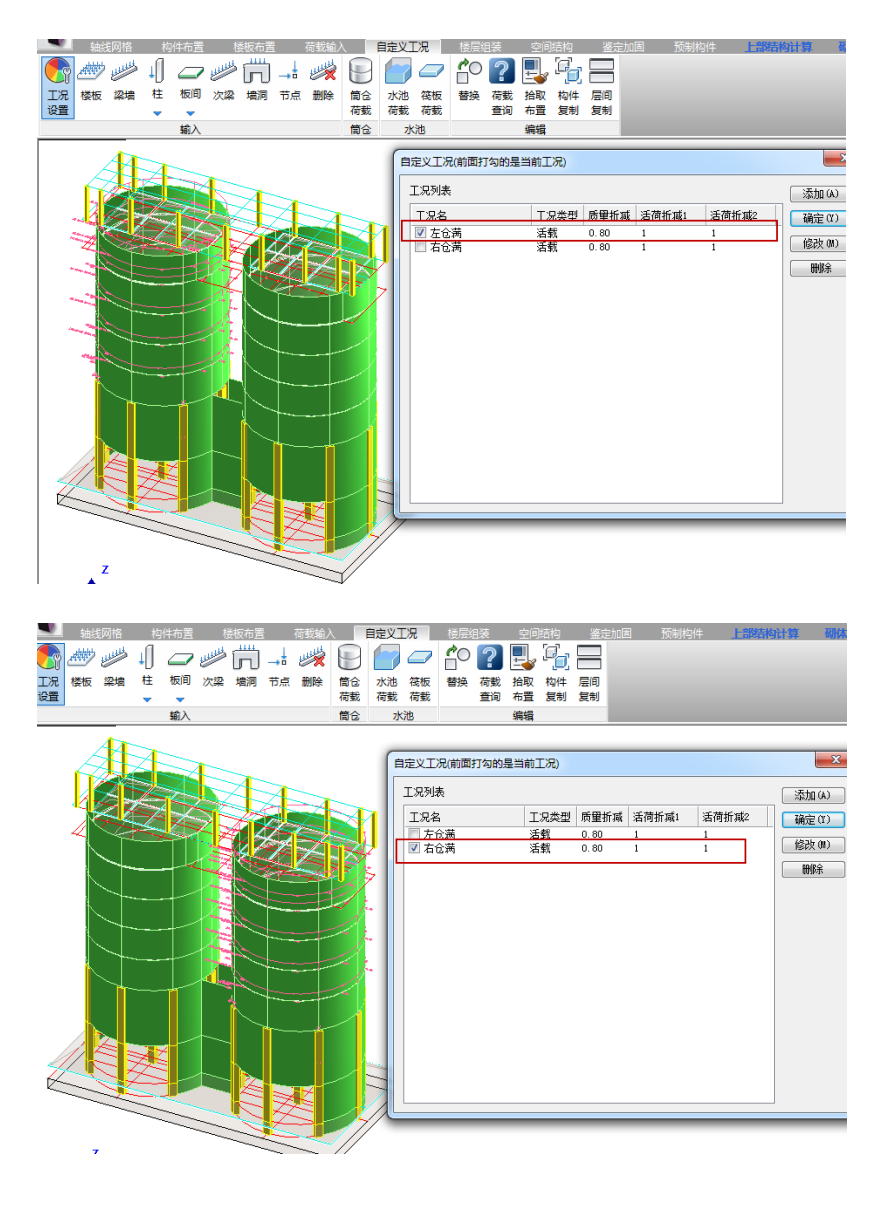

在计算前处理的计算参数中需要人工补充定义对自定义荷载工况的组合,

选择"自定义工况组合"页,在上边的"工况组合类型"中选"活载组合系数",再 选对话框下的"叠加+包络"选项,点取"生成默认数据",这样就出现如下图的组合结 果。

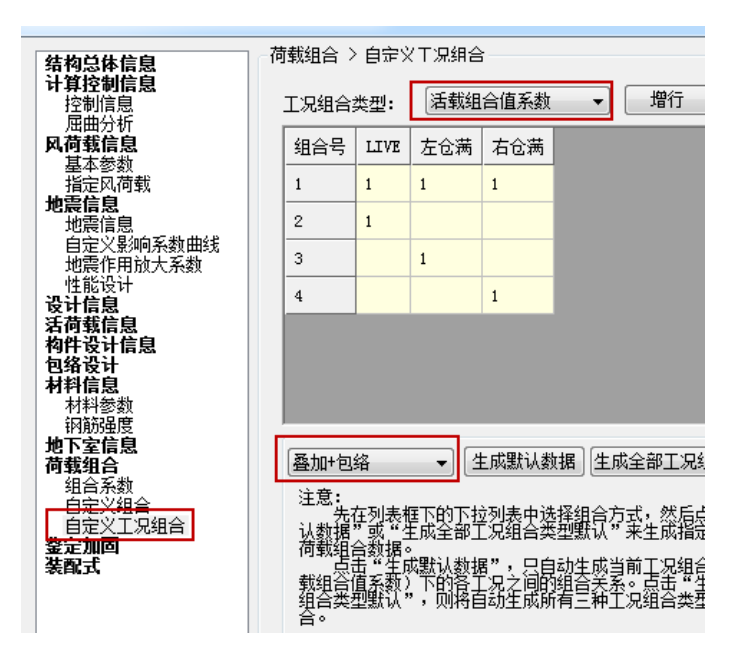

再举一个 3 仓筒仓的实例说明:

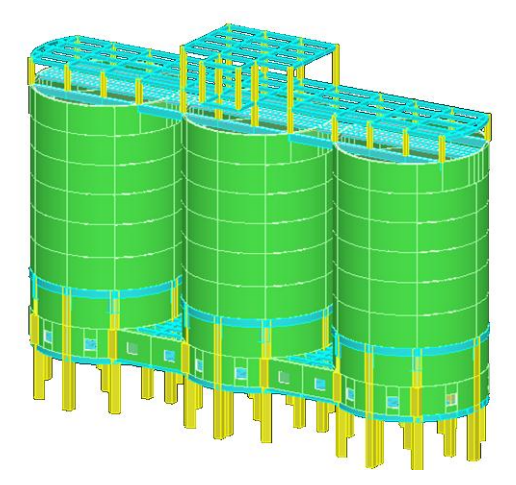

对除了贮料荷载以外的其它活荷载按照一般的活荷载工况输入,对 3 个筒仓的分别 满载设置 3 个自定义活荷载工况,即自定义活荷 1 为仓 1 满,自定义活荷 2 为仓 2 满, 自定义活荷 3 为仓 3 满。

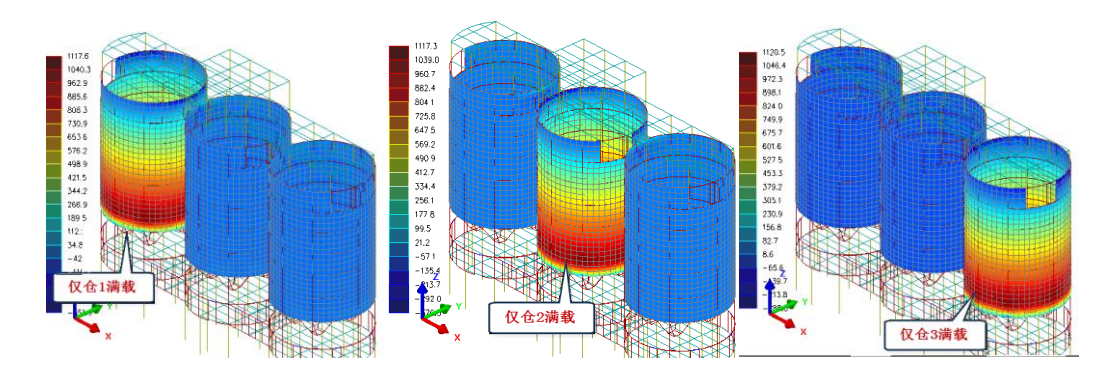

需要让程序自动考虑 3 个仓满载或者空仓的状况进行活荷载不利布置组合,我们在计算 前处理计算参数的自定义荷载工况组合中,选择按照"全组合"方式自动组合,即对活 荷、仓 1 满载、仓 2 满载、仓 3 满载 4 个活荷载工况之间考虑所有可能的组合。按照全 组合方式软件生成的组合数为 15 个。

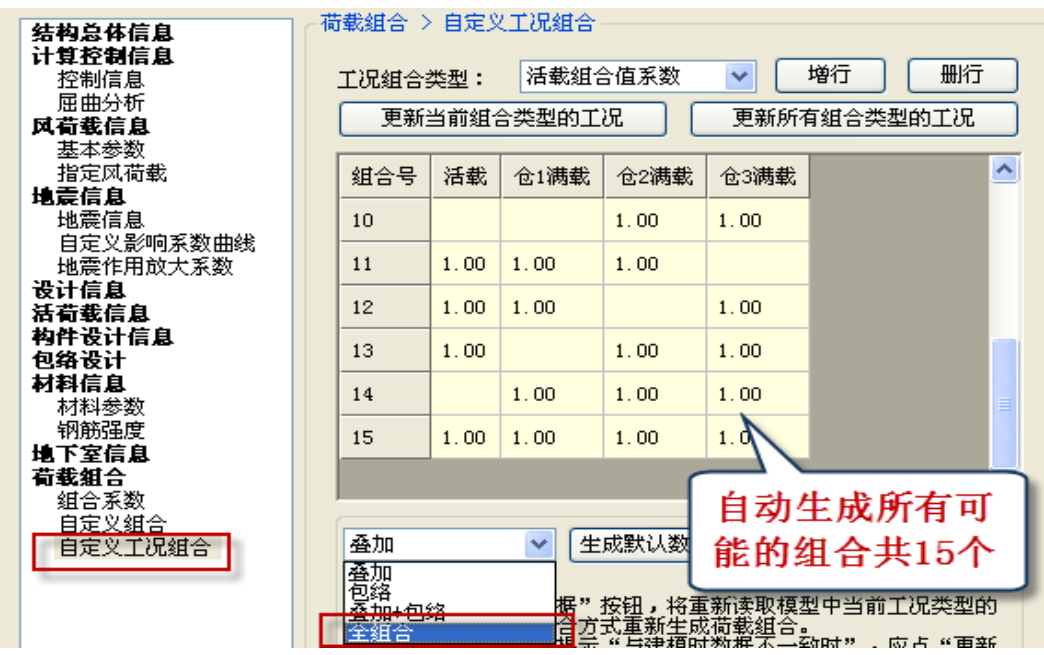

注意,当仓的数量较多时,不宜选择"全组合",因为可能生成数千个甚至数万个组 合,造成计算时间太长的不必要的代价。

#### <span id="page-26-0"></span>五)计算前处理

#### <span id="page-26-1"></span>**1**、计算参数

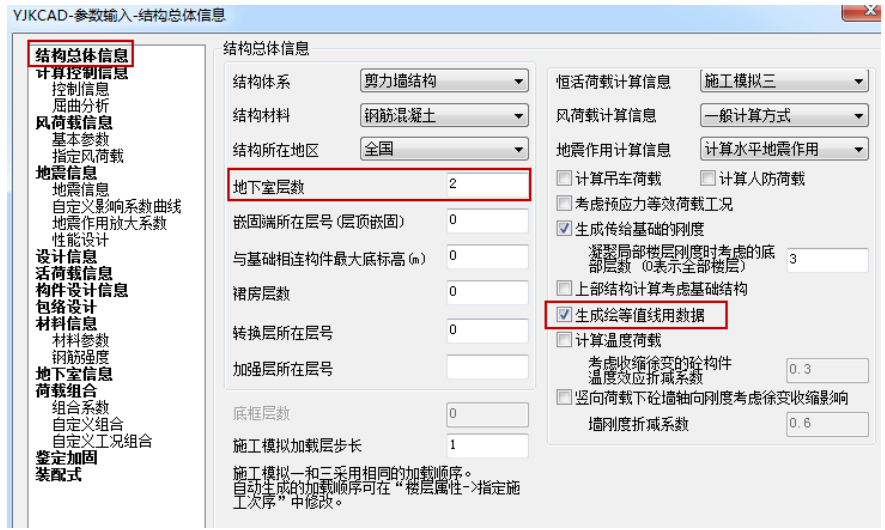

计算总体信息应勾选"生成绘等值线数据",这是为了在计算结果中查看筒仓的内力 云图。

有地下的楼层时应填写"地下室层数",可自动生成地下外墙的水压力和土压力。

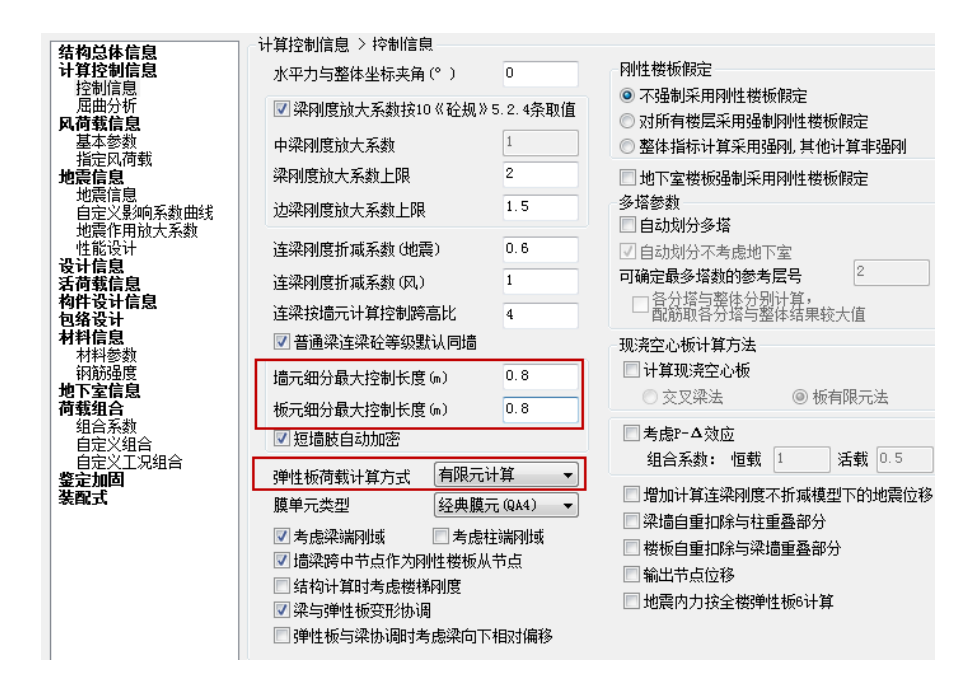

控制信息页应对"弹性板荷载计算方式"选择"有限元计算",这是为了对所有弹性 板进行准确的内力分析和配筋计算;

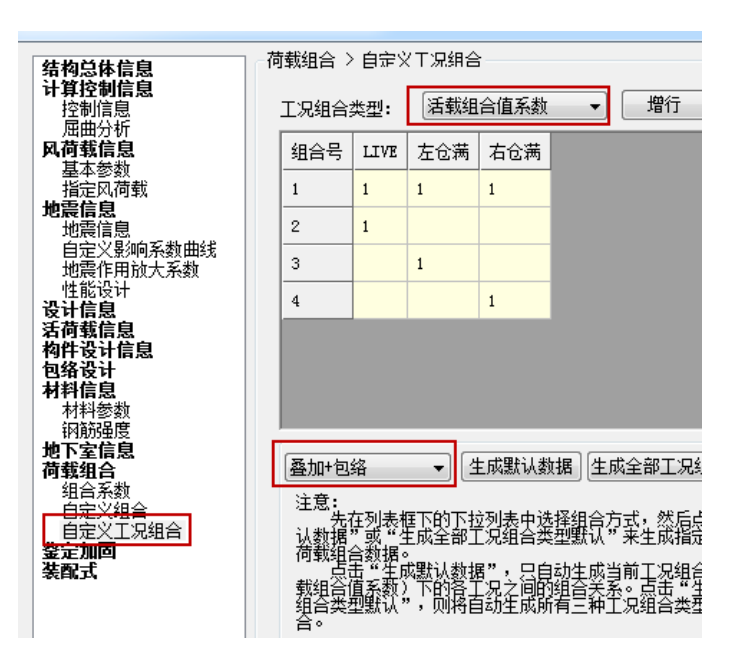

某些情况下,可把墙元和板元的单元尺寸设置为比默认的 1 米更小些。

自定义荷载工况组合页中完成对筒仓贮料等自定义荷载工况的组合的设置,一般选 择"叠加+包络"即可。

#### <span id="page-27-0"></span>**2**、对楼板设置为弹性板 **6**

在板属性菜单下可对全楼的楼板设置为弹性板 6。

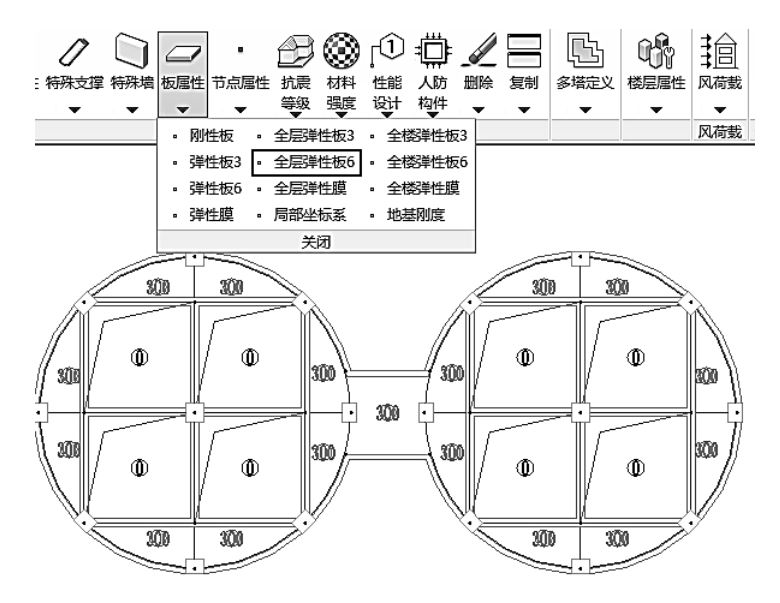

#### <span id="page-28-0"></span>**3**、地震计算各层质量的调整

按照《钢筋混凝土筒仓结构设计规范 GB50077-2003》4.1.8 条:计算筒仓水平地震作 用及其自震周期时,可取贮料总重 80%作为贮料有效质量的代表值,重心取其总重的中 心。

可在计算前处理特殊构件定义——节点属性下,通过"附加质量"菜单,调整贮料所 在各个楼层的质量大小,以及通过各层增加或减少附加质量来调整整个贮料竖向的中心 位置,以满足规范的要求。

#### <span id="page-28-1"></span>**4**、显示仓体墙面外荷载

在生成计算数据后,可点取"轴测简图"菜单查看筒仓结构的计算简图,主要需要 查看的内容有:

(1)仓体、漏斗、楼板以及基础的单元划分图,基础筏板中的粉色代表基础的弹簧 刚度。

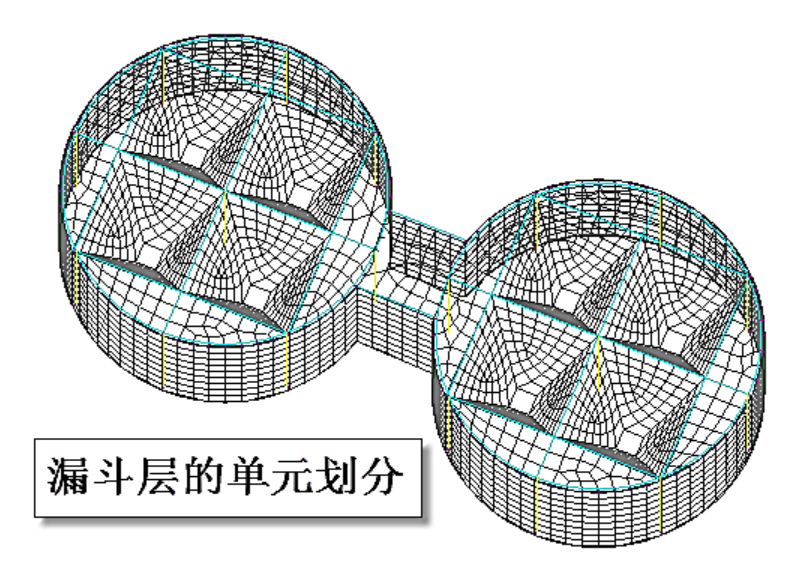

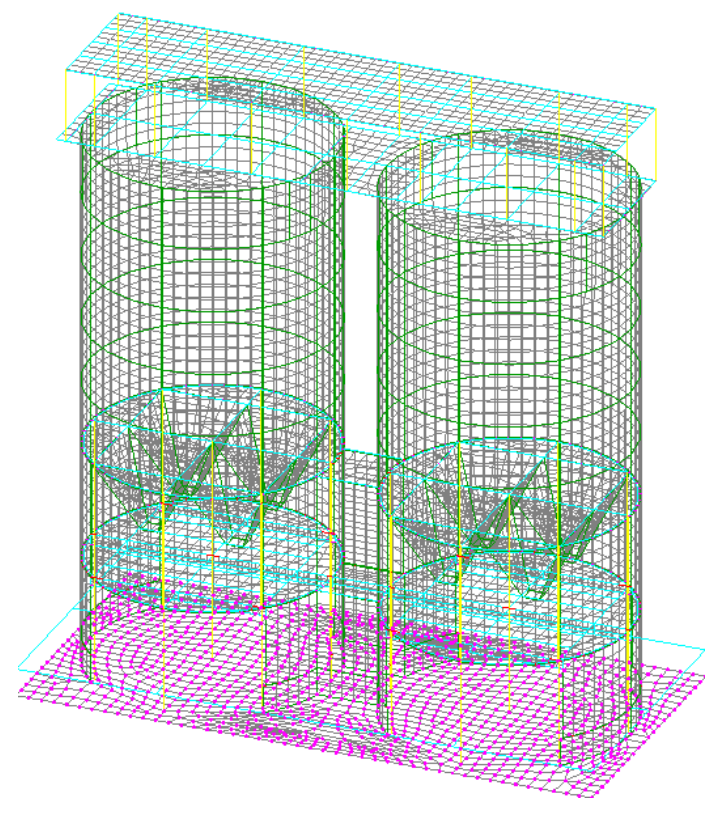

(2)仓体的面外荷载图

通过点取选项中的"墙面外荷载",可以显示对墙的单元划分后,作用在每个墙中间 节点上的面外荷载分布。

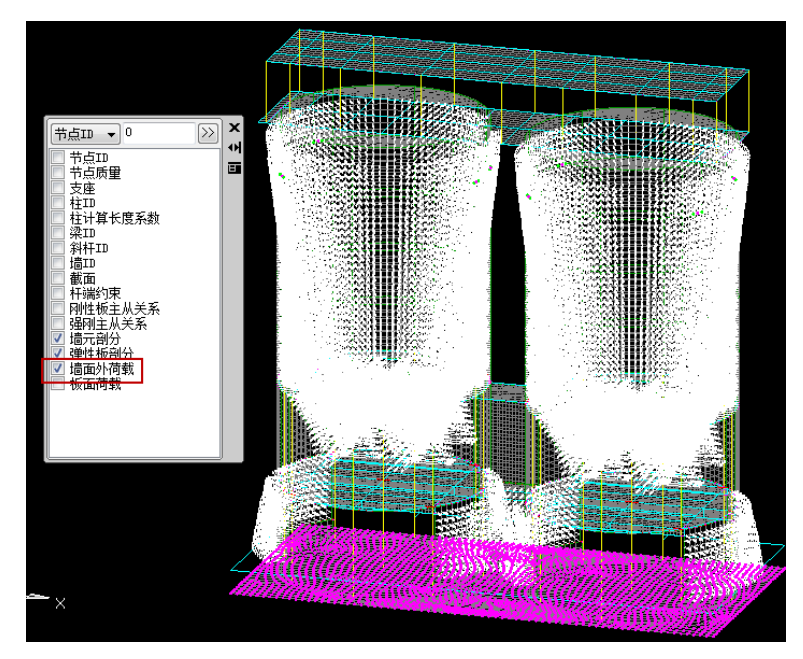

#### <span id="page-30-0"></span>六)计算结果查看

上部结构计算将完成筒仓所有构件的内力、位移和配筋等的计算,按照所有结构类 型通用的方式,可通过设计结果菜单查看设计计算结果,如通过配筋简图查看构件的配 筋,通过二维和三维方式查看各个构件的单工况内力结果、位移结果和组合结果。

除了一般计算结果外,可对筒仓结构重点查看如下内容。

#### <span id="page-30-1"></span>1、筒仓结构在贮料活荷载等下的变形动画

通过该变形位移图,可以大致查看筒仓各工况的计算是否正常。

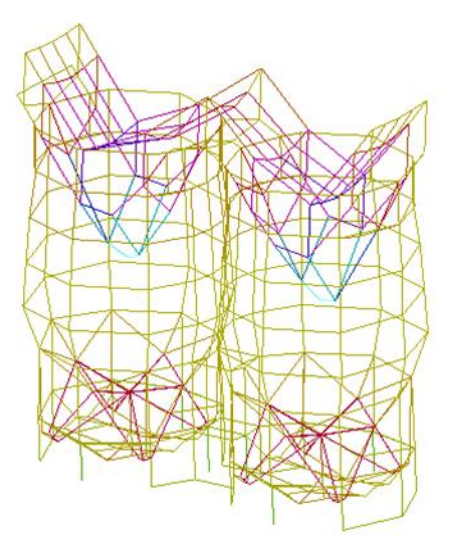

#### <span id="page-30-2"></span>**2**、等值线菜单查看应力云图

等值线菜单输出使用壳单元计算的弹性板和剪力墙的内力位移结果,表现壳单元的 结果。筒仓仓体、漏斗、楼板、基础筏板等都是使用壳元计算,它们的结果都在等值线 菜单查看。

等值线菜单中设置了"整体云图"功能,这是软件提供的另一种有限元计算结果图 形显示方式,可对全楼各类构件的结果整体显示,即可把梁柱杆件、弹性楼板、墙体壳 元一起显示,并且显示速度快,效果更好。

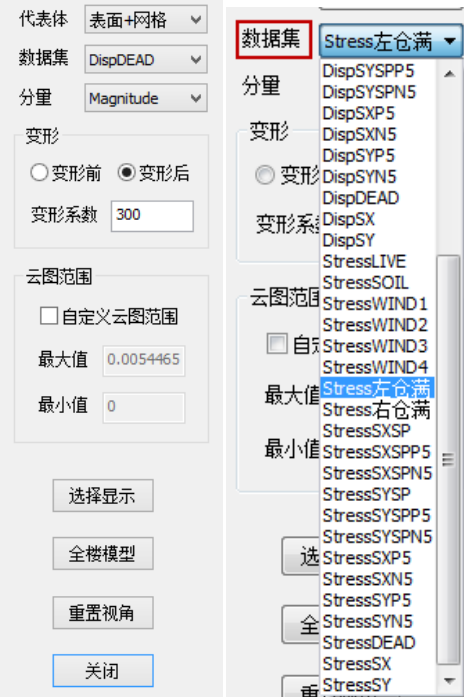

数据集下可以看到记录了用户计算过的各种荷载工况,其中以"Disp"开头的为变形 位移结果,"Stress"开头的为应力结果。

L

可对任一荷载工况查看变形和内力云图,并且可在变形图上显示各种应力结果,一 般可进行两步操作:先选择画出某一工况的变形图,再选择该工况的应力结果,比如先 选择"Disp 左仓满"显示恒载的变形结果,再在数据集中选择"Stress 左仓满",此后即 可在左仓满变形图上画出左仓满的应力云图。

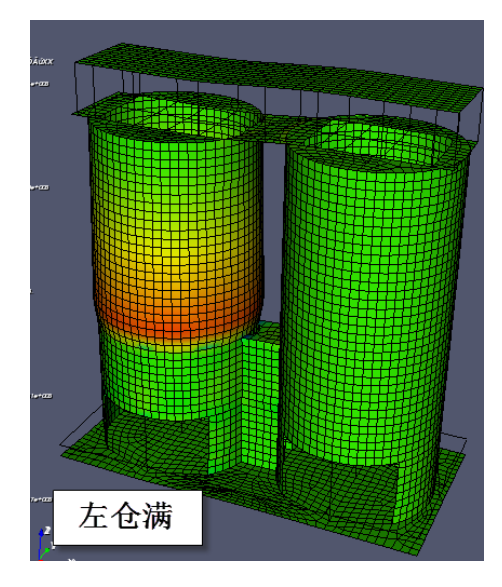

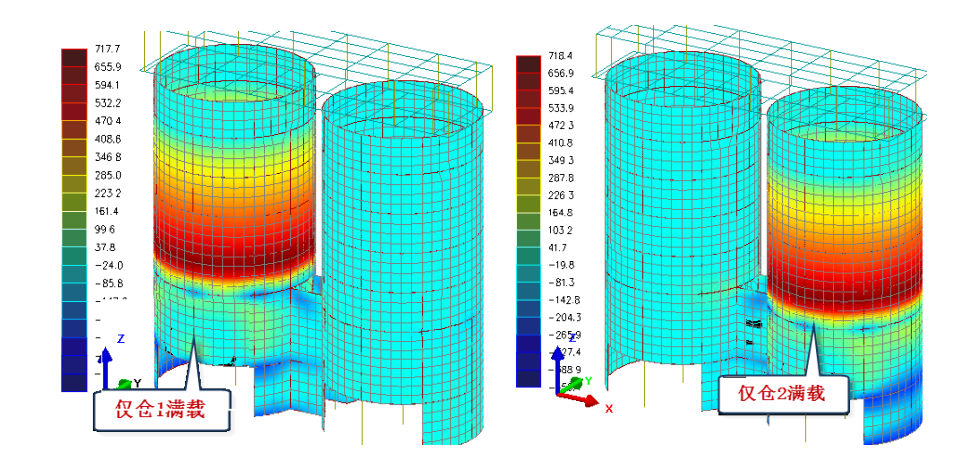

#### <span id="page-32-0"></span>**3**、等值线菜单中"切割线"功能可得到筒仓任意剖面的弯矩剪力图

设计结果的等值线下的右侧对话框设置了"切割线"功能,如下图所示。

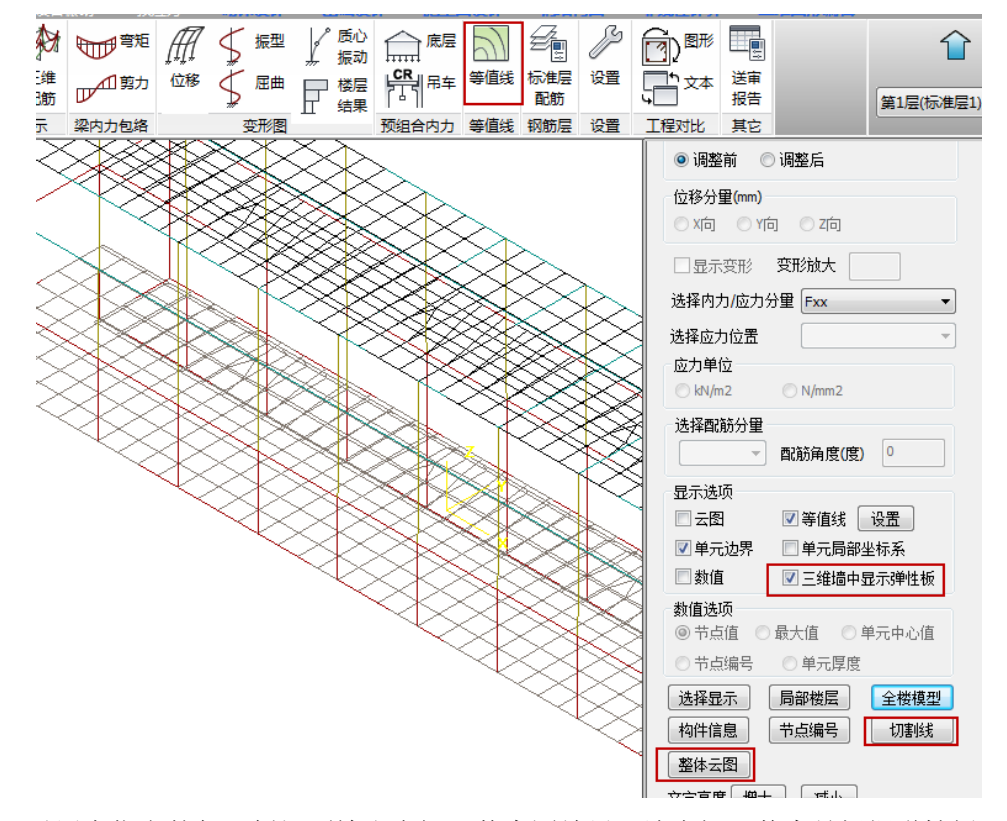

可对用户指定的任一剖切面输出弯矩、剪力图结果,该弯矩、剪力是根据弹性板、 剪力墙有限元结果积分而成的。

为了同时显示楼板的弯矩,应勾选"三维墙中显示弹性板"。

先选择某一个荷载工况,点取"切割线"按钮后屏幕弹出如下对话框,其中"转换

到割线坐标系"用来控制显示的内力是否投影到割线所在的局部坐标系。

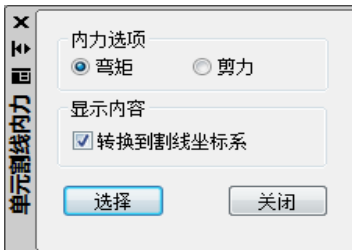

鼠标点取"选择"按钮后用户可在屏幕上用鼠标对模型勾画剖切面的切割线,随后 软件在屏幕上画出内力图。

可见切割线菜单输出的弯矩剪力图把仓壁、漏斗、楼板、基础筏板组合在同一剖面 图下,对内力连续表现的手法是一种更直观的方法。

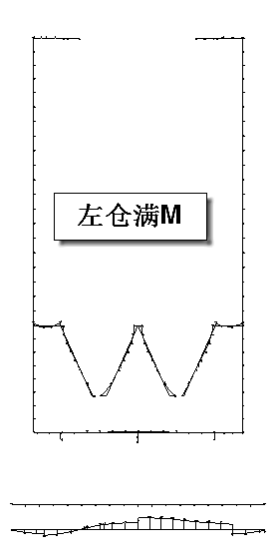

#### <span id="page-33-0"></span>**4**、仓体墙的配筋计算结果

筒仓墙体承受面外荷载,设计的重点是墙的横向和竖向分布钢筋。软件对承受面外 荷载的墙输出分布钢筋的 12 个数值,适应墙分布筋内外侧不同、上下左右加密的布置状 况。

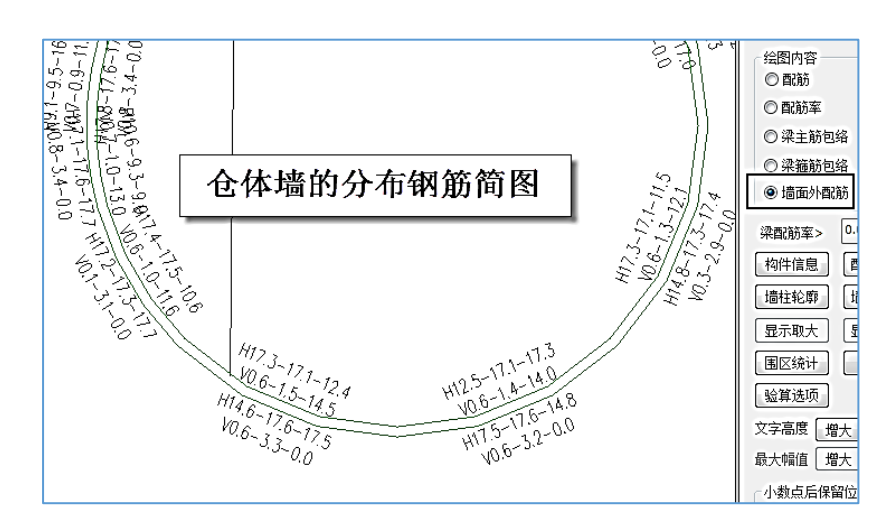

对每片墙的两侧分别输出分布钢筋, H 代表水平分布钢筋, 给出上、中、下三个数 值;V 代表竖向分布钢筋,给出左、中、右三个数值;

配筋结果文件给出这12个数值的详细计算过程,可见仓壁主要的受力钢筋是水平分 布筋,它是由环向拉力控制的。

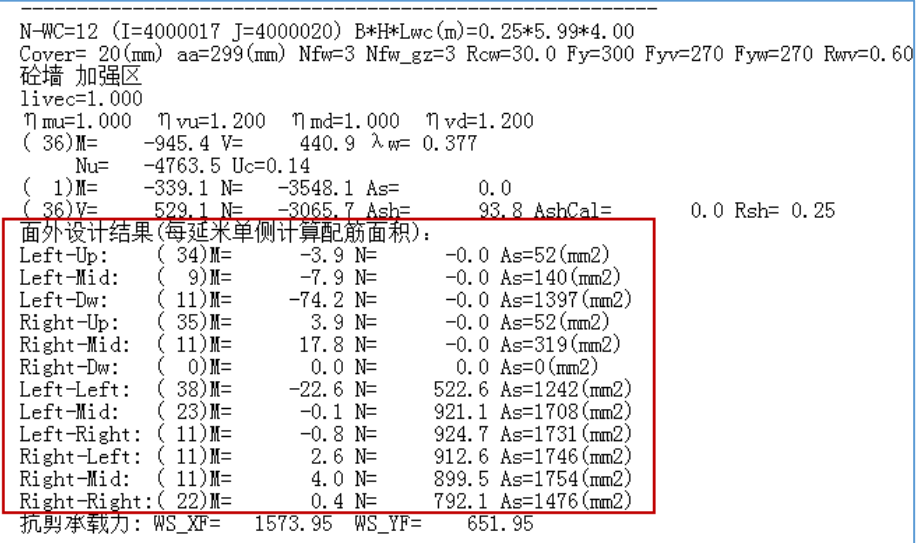

## <span id="page-35-0"></span>四、典型例题

#### <span id="page-35-1"></span>1、赛鼎煤仓

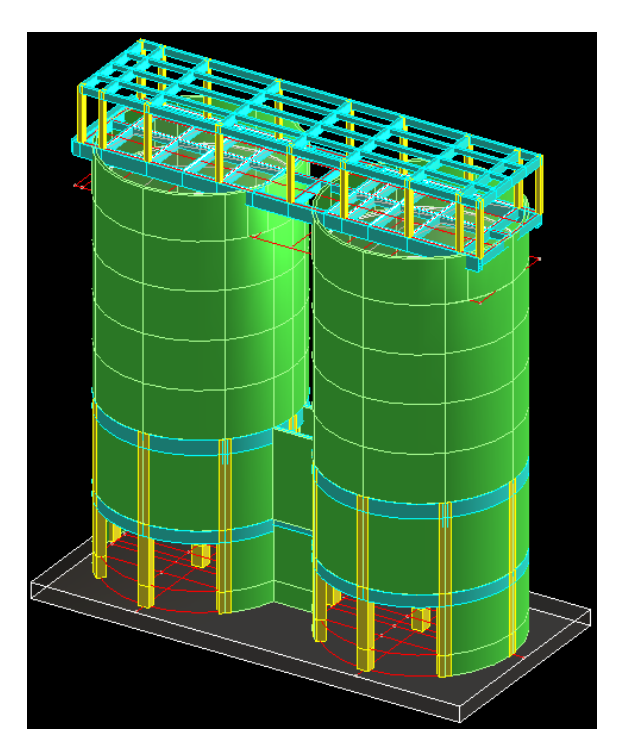

按自定义荷载输入筒仓荷载

γ=10, φ=30,  $μ=0.55$ 

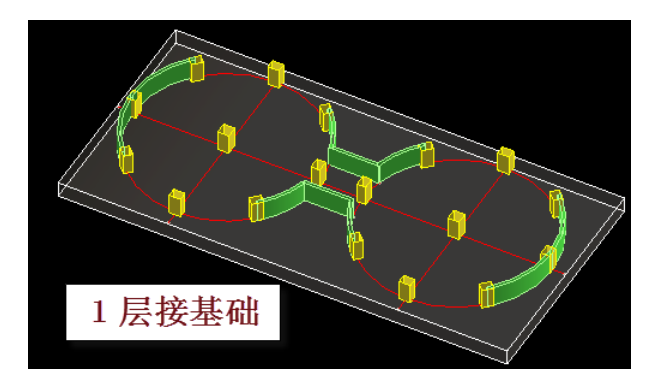

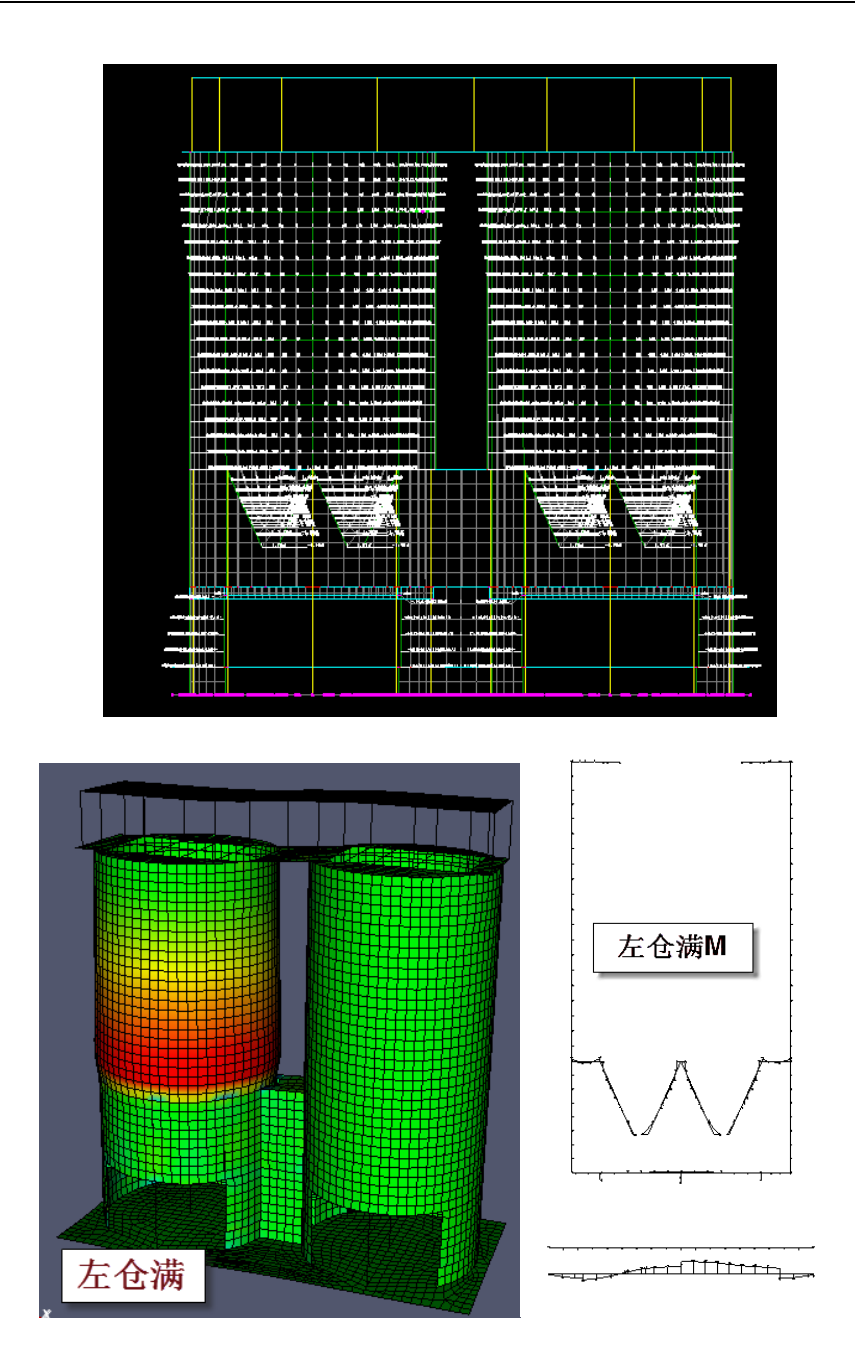

#### <span id="page-37-0"></span>2、河南煤仓

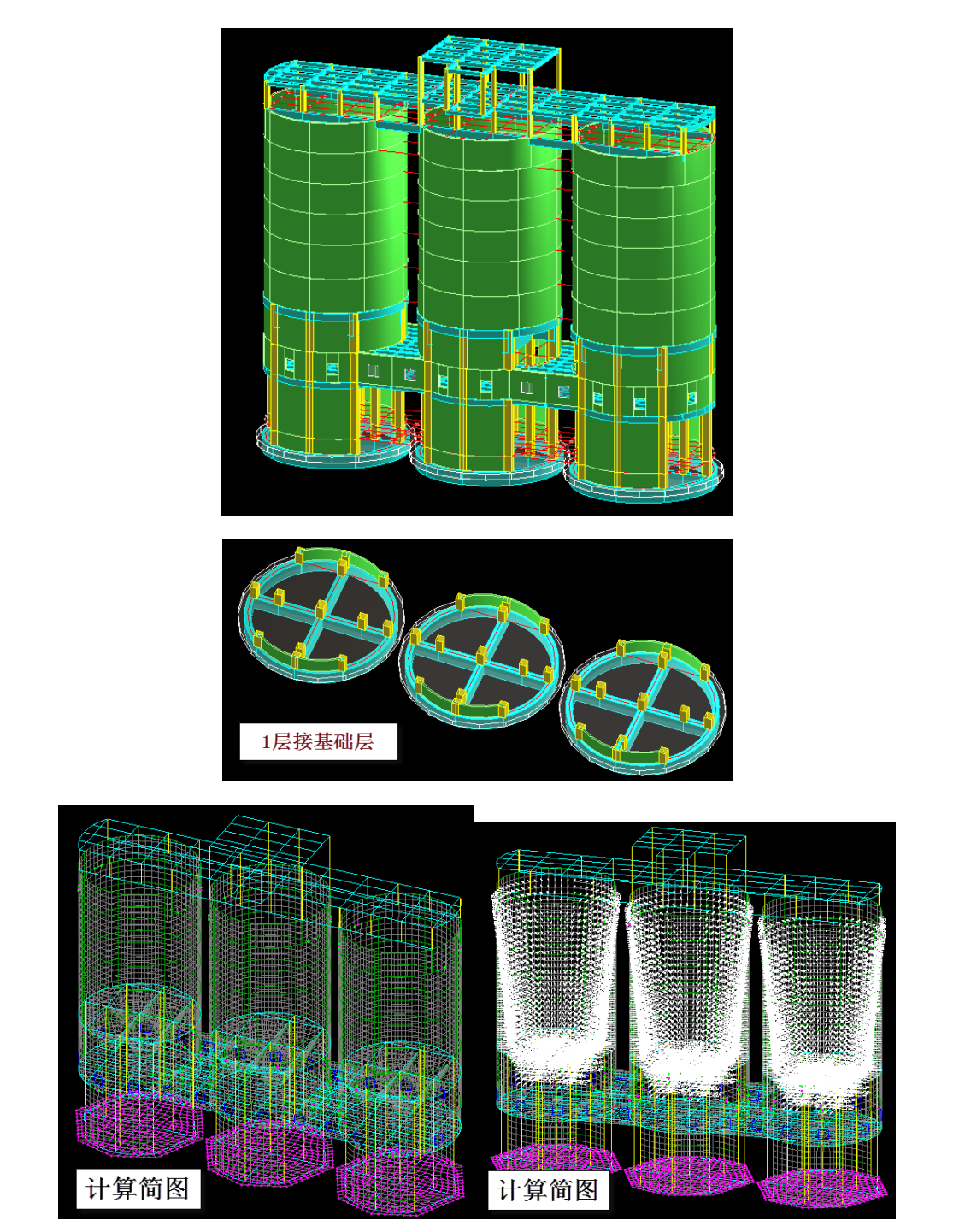

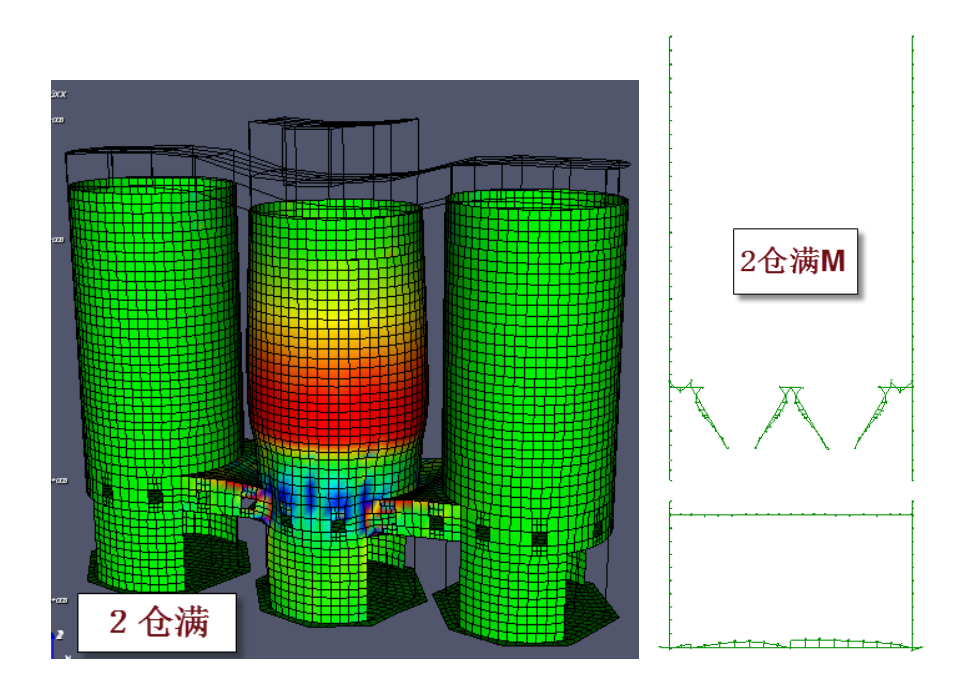

<span id="page-38-0"></span>3、多个方仓组合(44613)

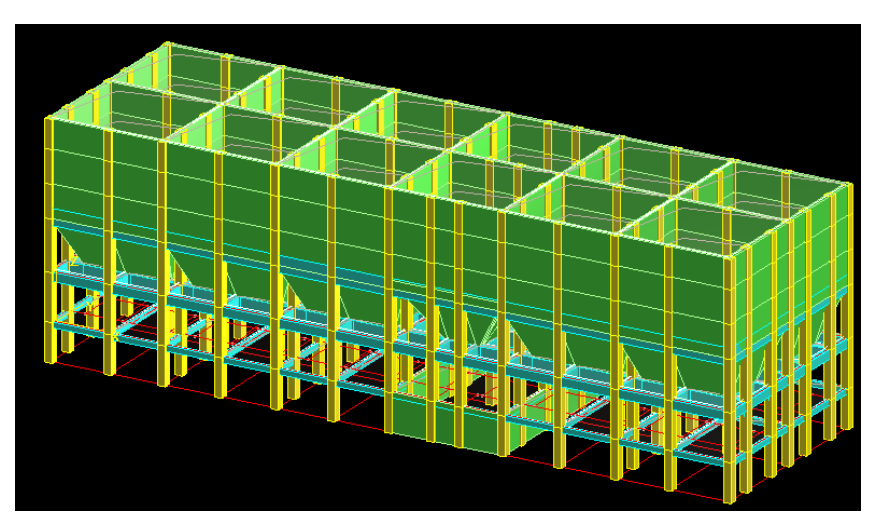

12 个方仓连体的结构,分6个标准层建模, 1 层为地下室, 3 层为漏斗所在层, 4-6 层为仓体。

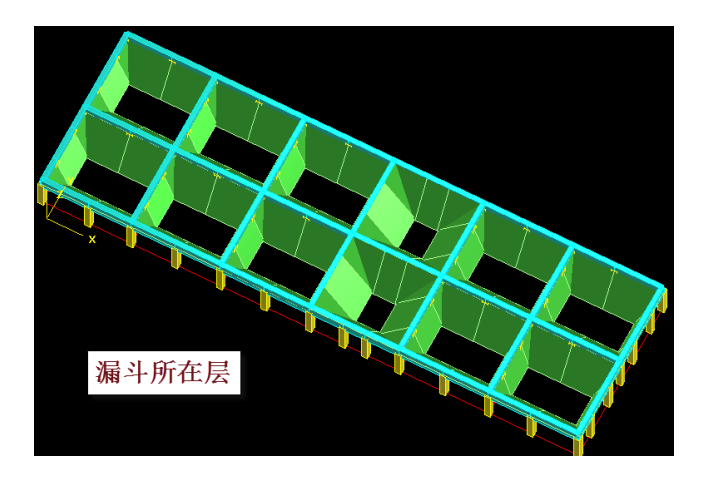

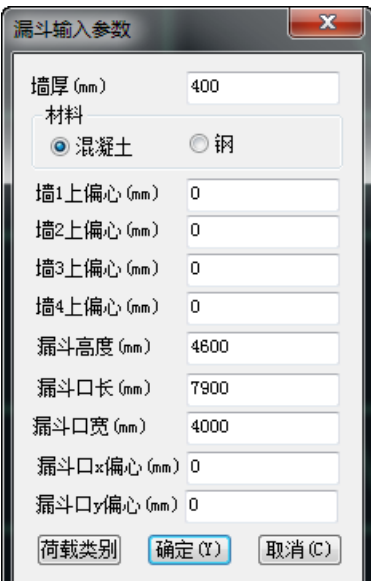

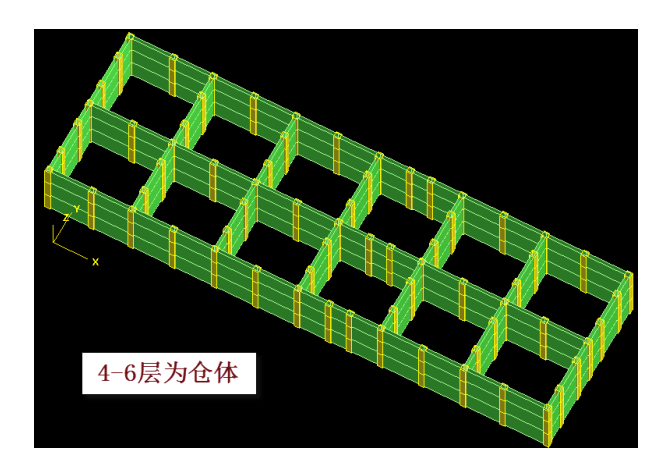

 $\mathbb{L}$ 

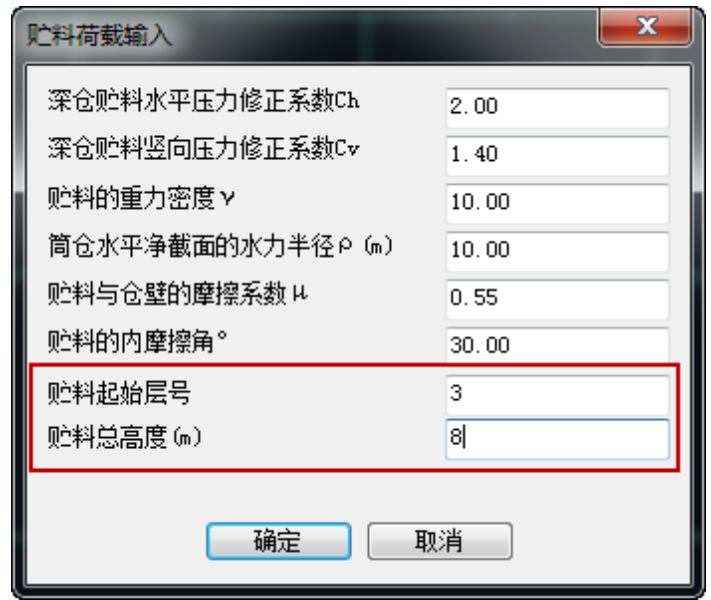

为每个筒仓的贮料荷载设置了1个自定义荷载工况,共12个。

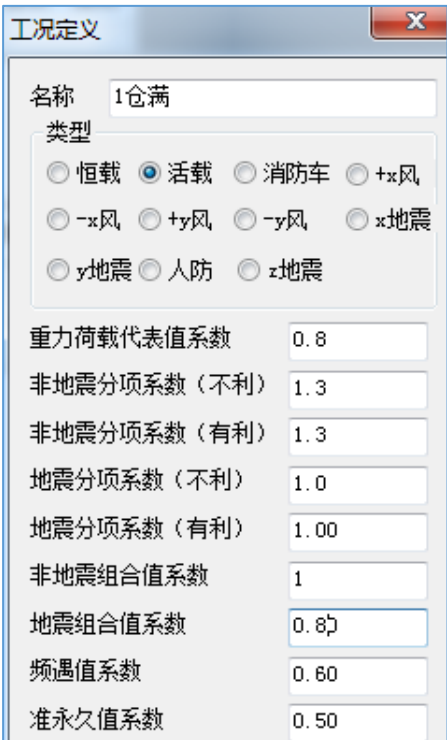

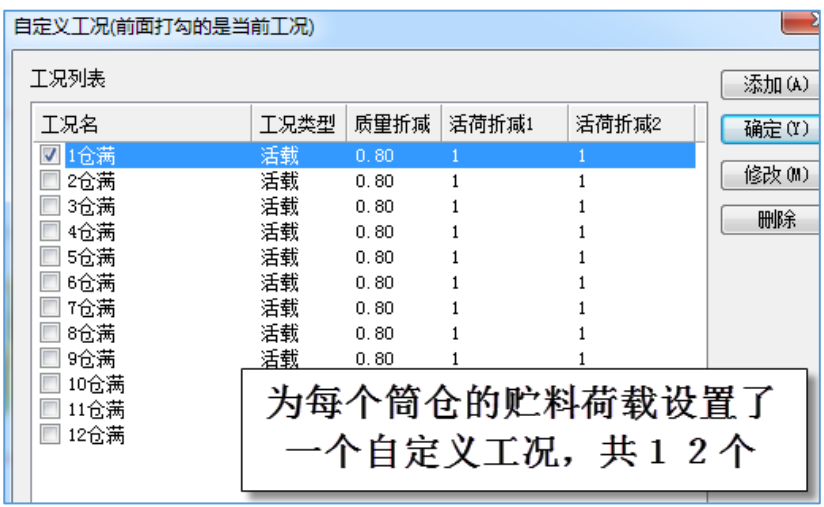

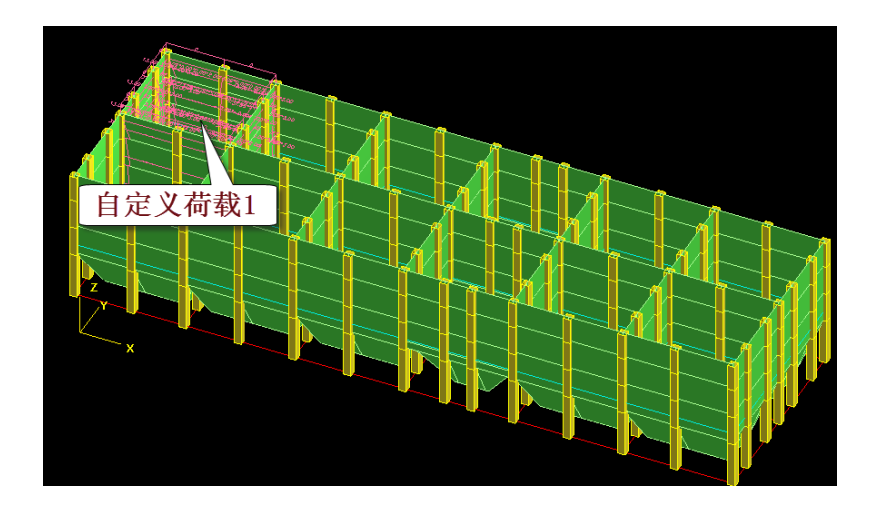

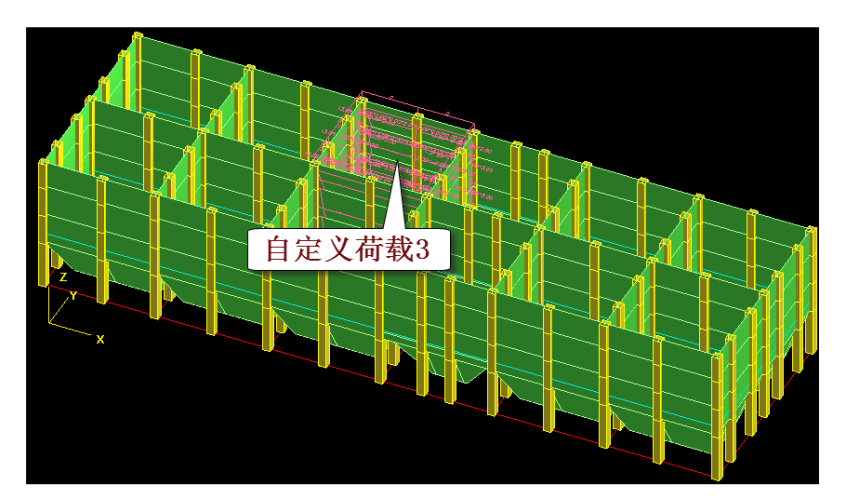

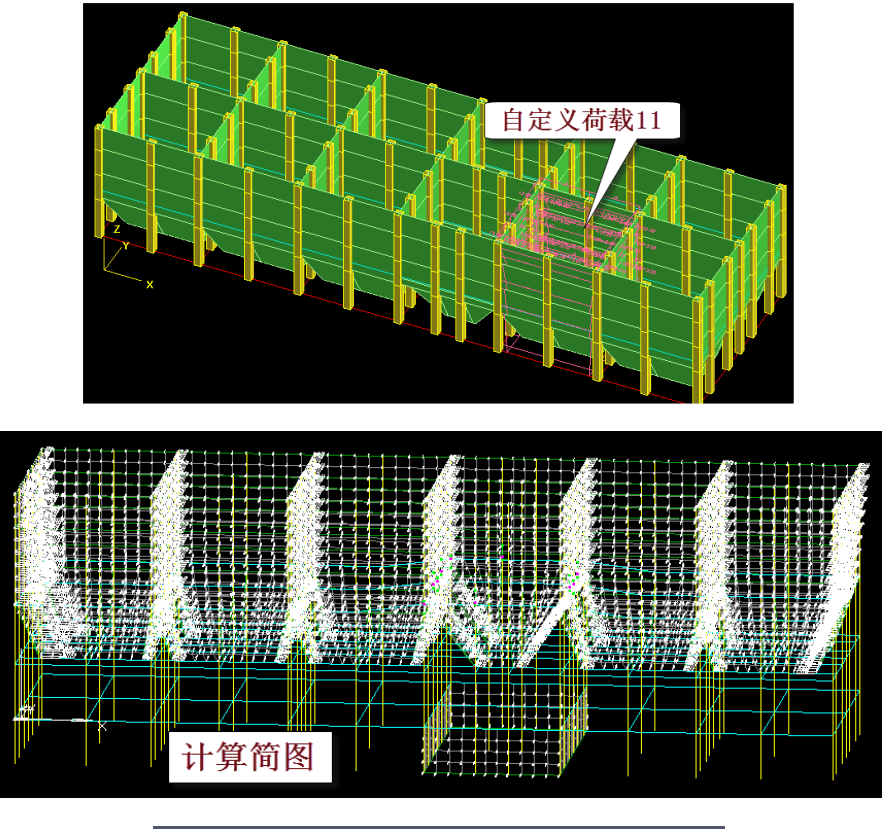

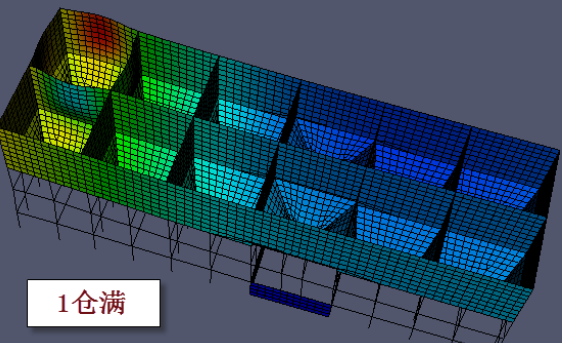

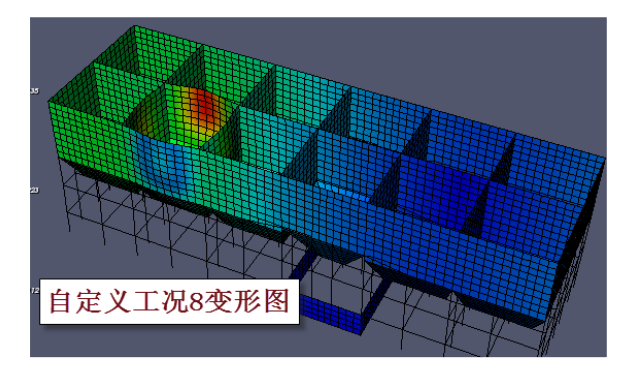

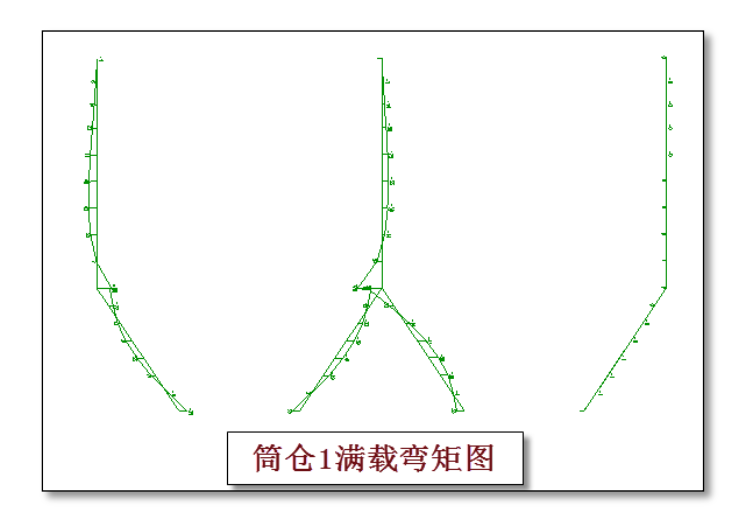

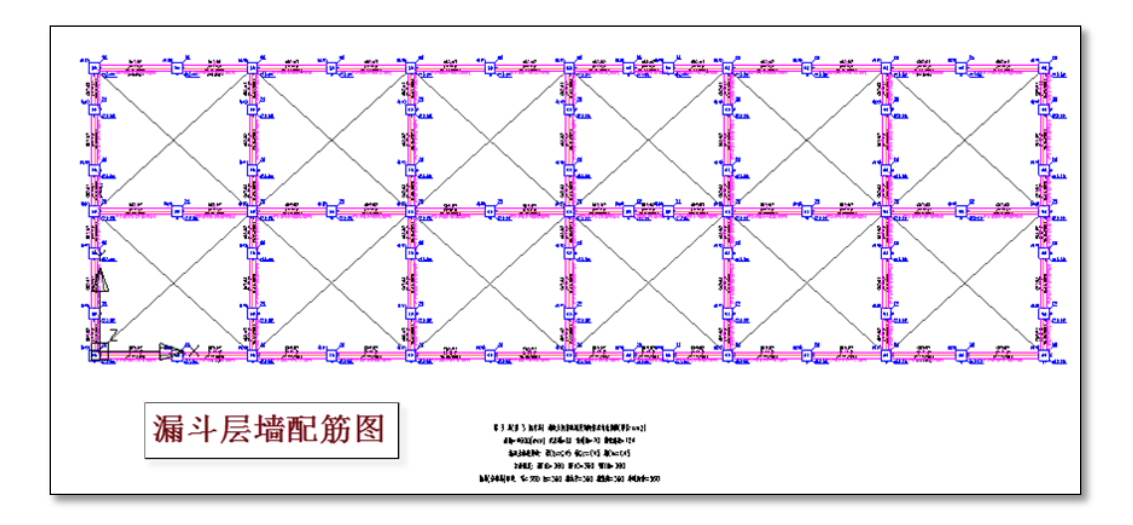

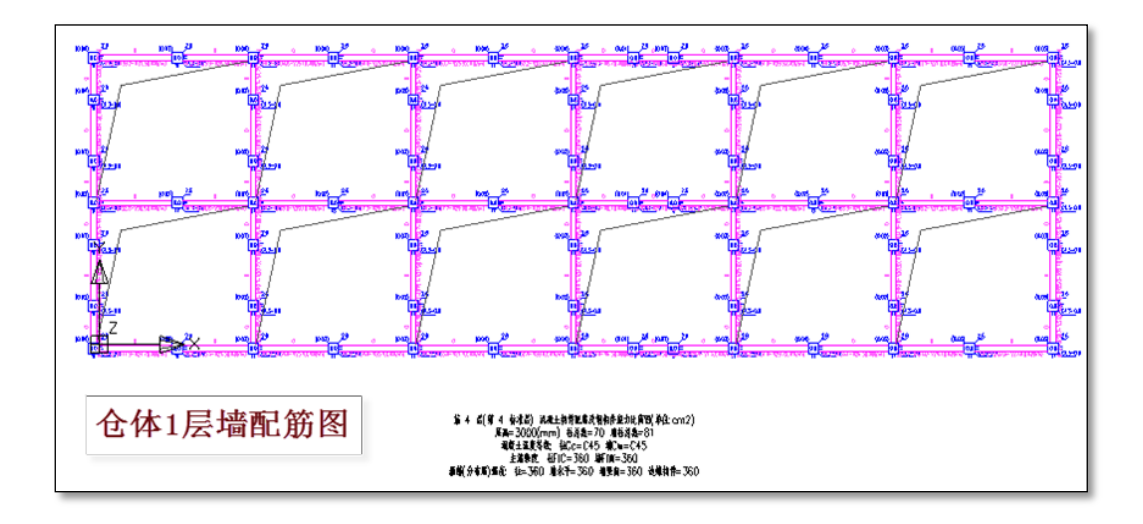

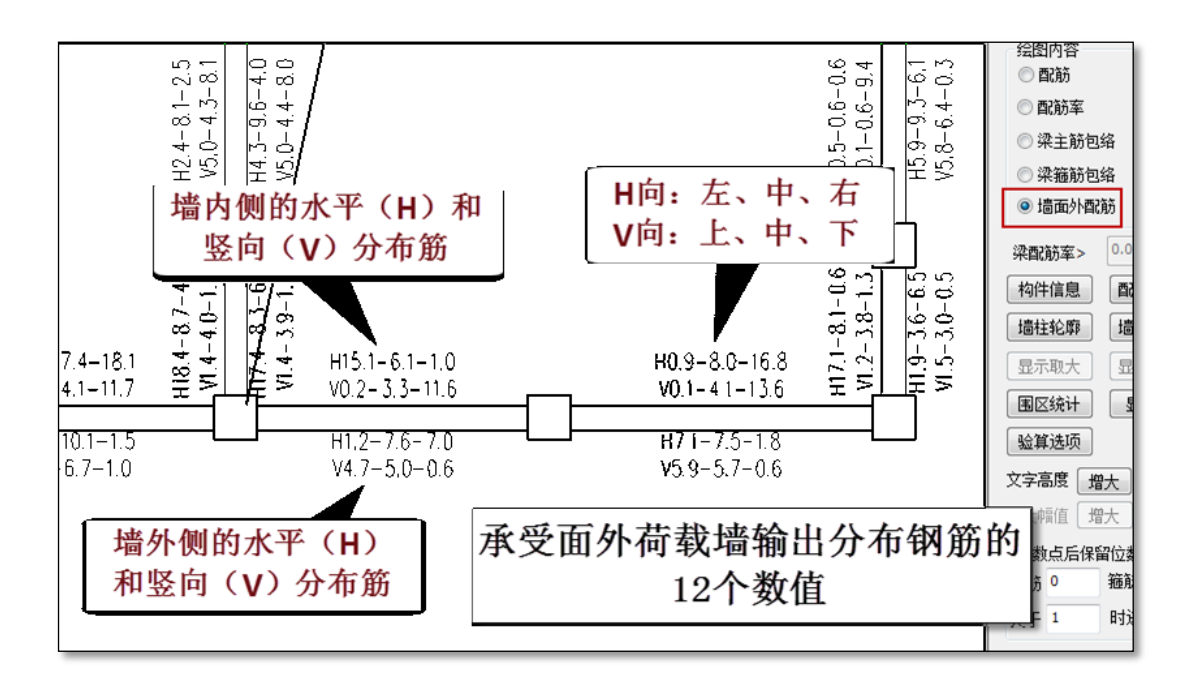

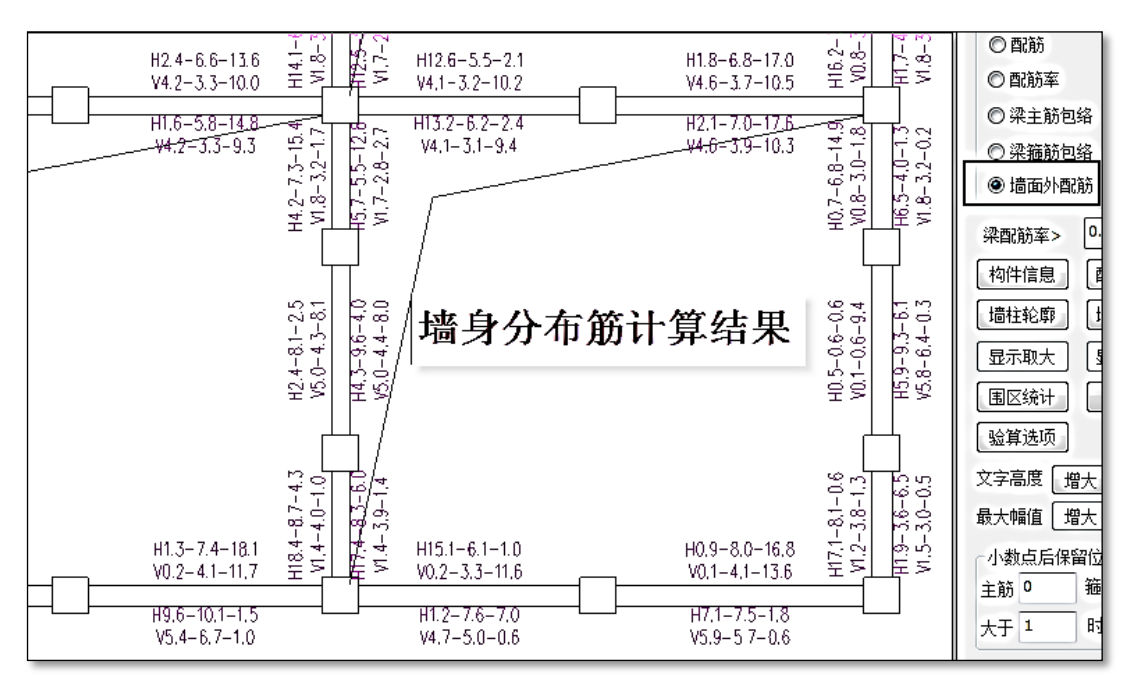

#### <span id="page-45-0"></span>4、水泥仓(25454)

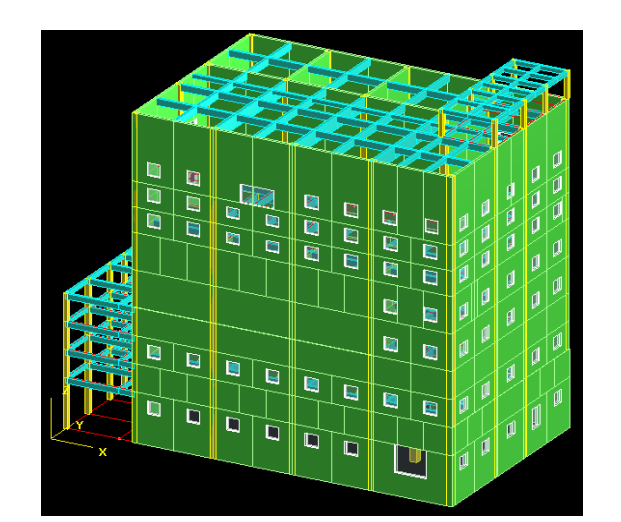

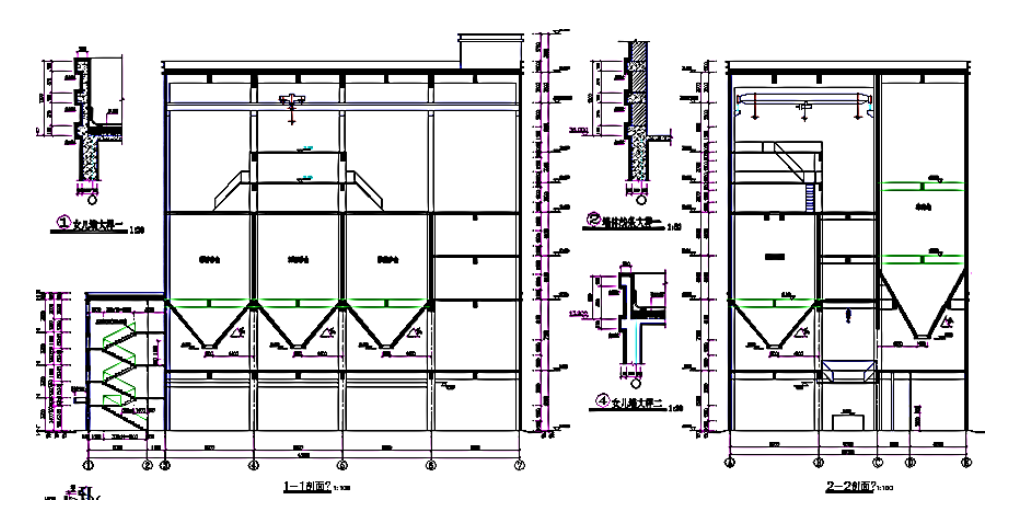

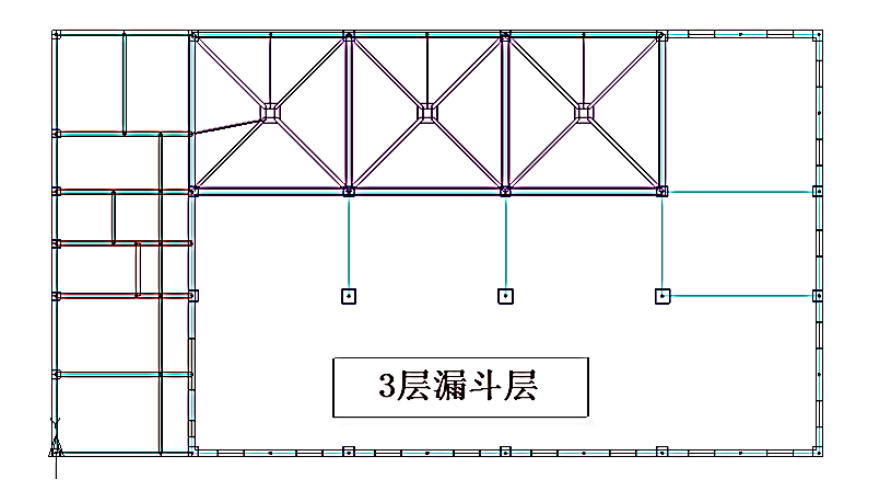

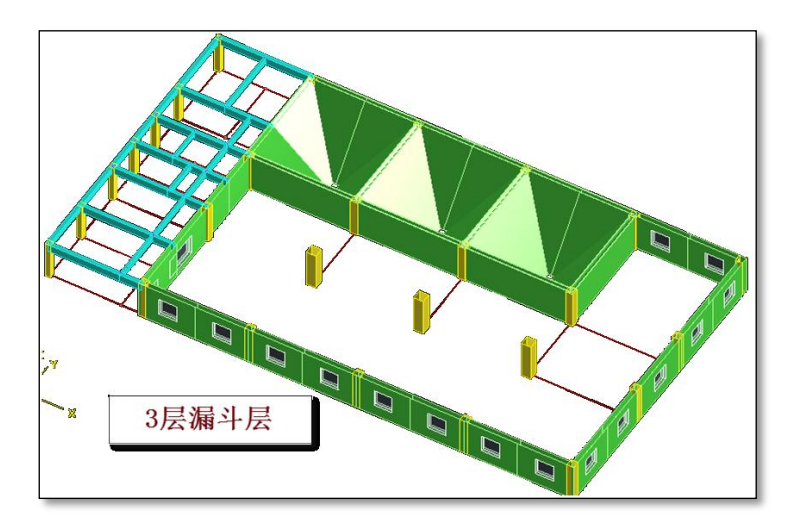

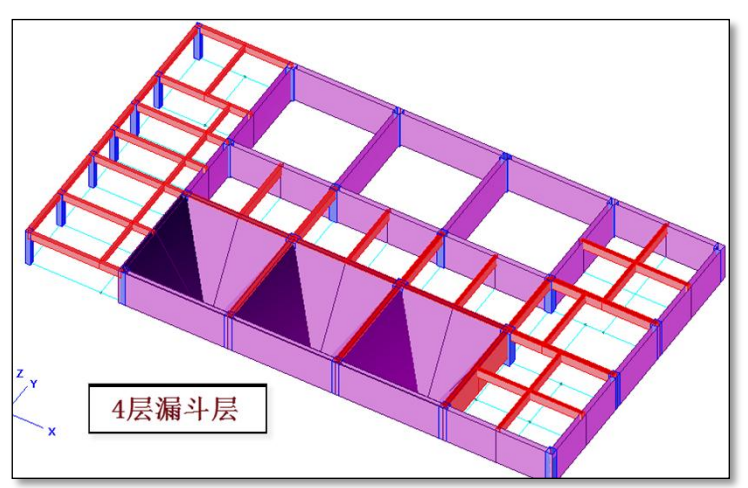

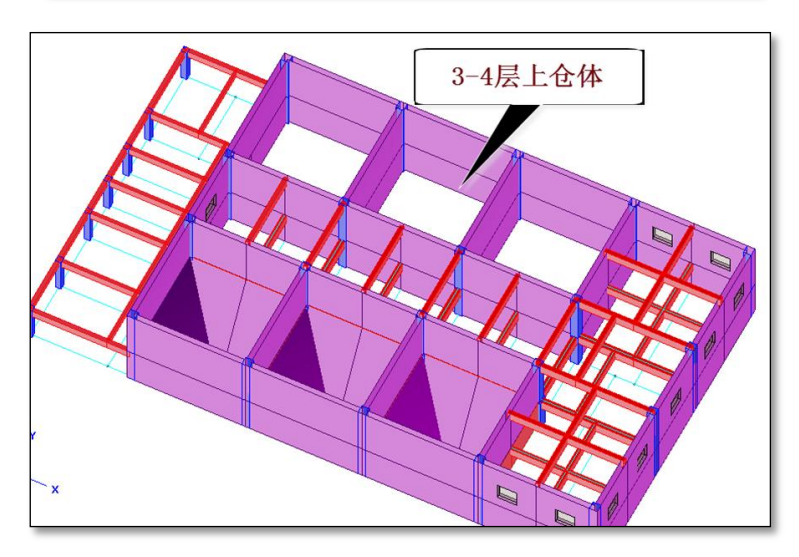

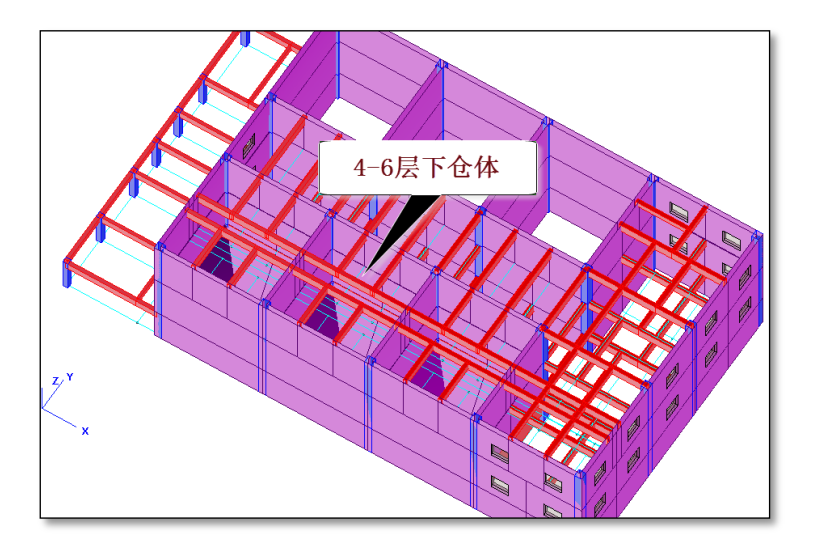

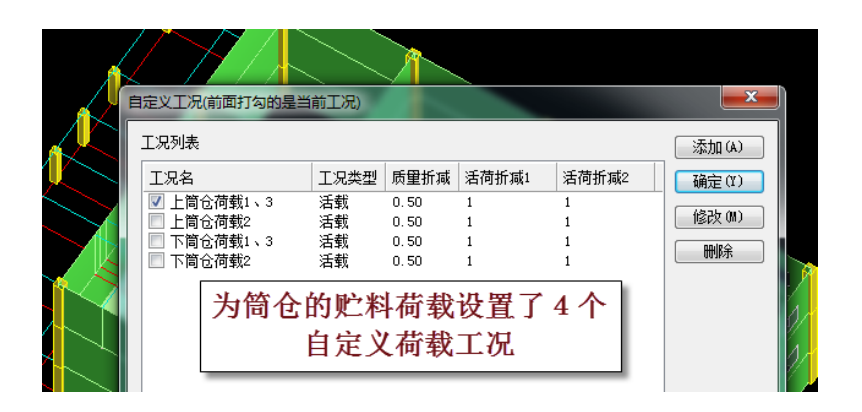

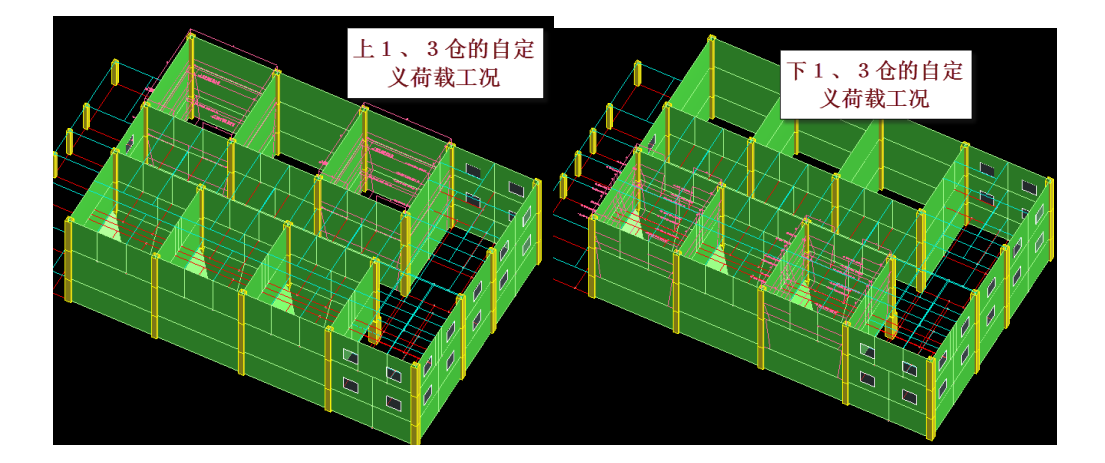

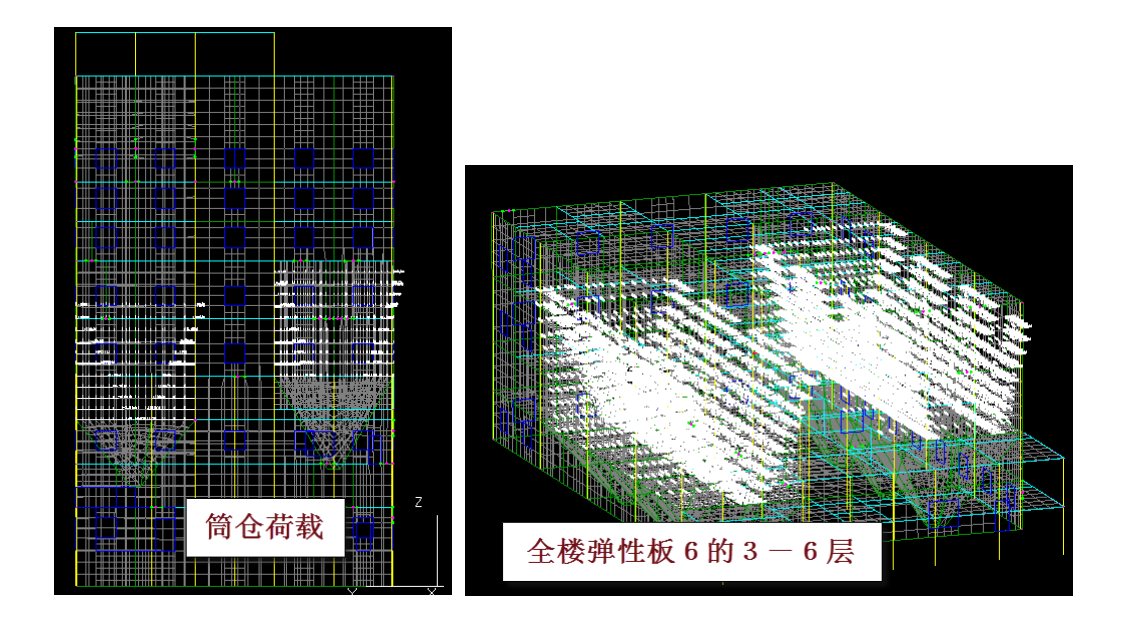

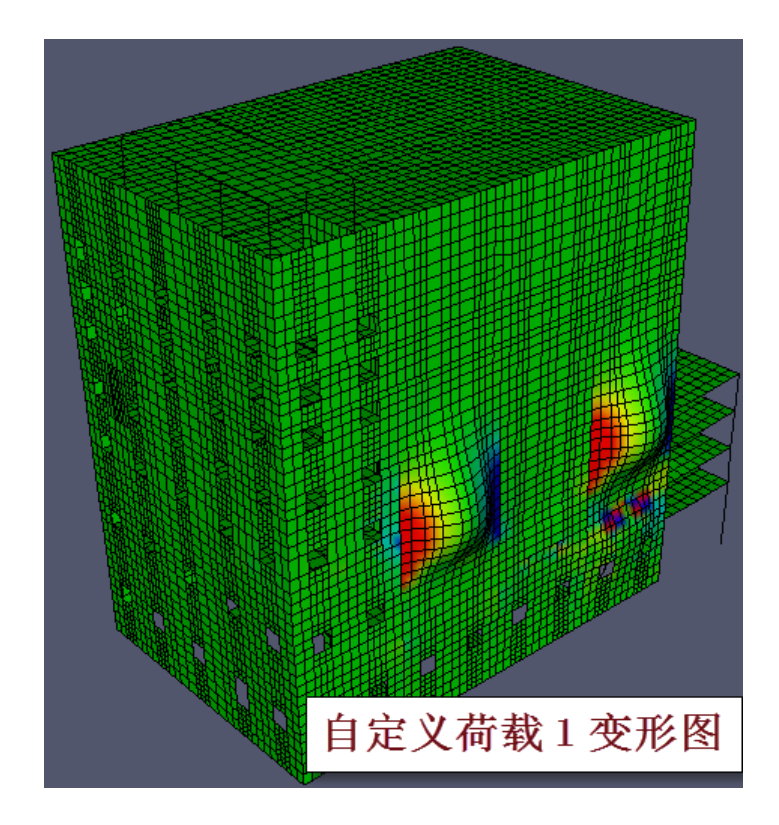

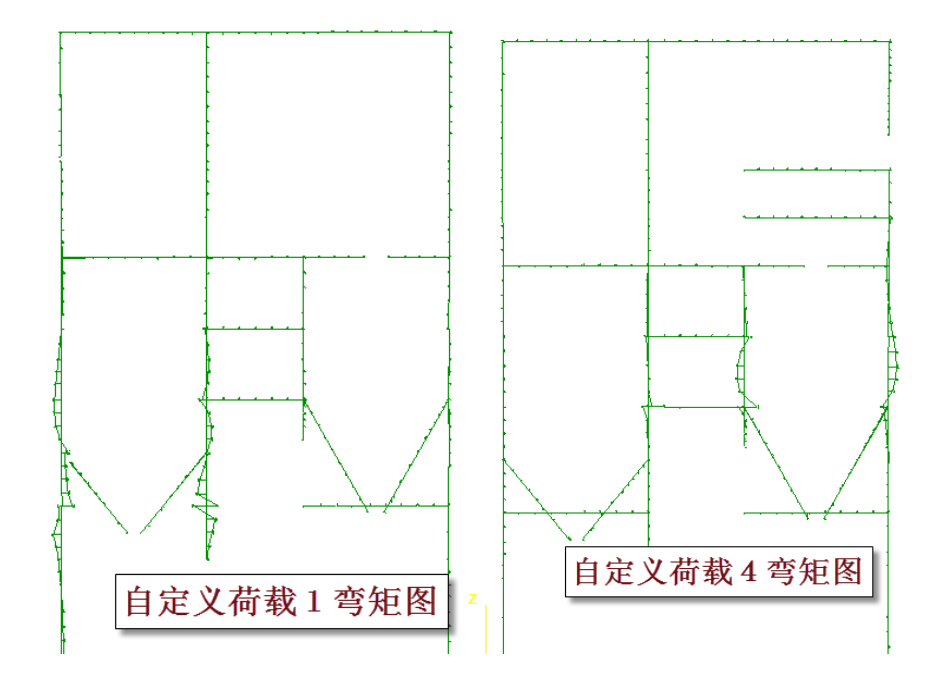